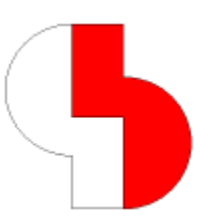

# **Bartels AutoEngineer® Version 7.8 Freigabemitteilungen**

Dieses Dokument enthält detaillierte Informationen zu den in der **Bartels AutoEngineer Version 7.8** implementierten Neuerungen, Verbesserungen und Änderungen und gibt Hinweise zu behobenen Fehlern. Es besteht Aufwärtskompatibilität von früheren Versionen zur **Bartels AutoEngineer Version 7.8**, nicht jedoch Abwärtskompatibilität.

#### **Bartels AutoEngineer Version 7.8 Freigabemitteilungen**

Herausgeber: Bartels System GmbH, München Stand: Mai 2012

Die in der Dokumentation zum Bartels AutoEngineer enthaltenen Informationen werden ohne Rücksicht auf einen eventuellen Patentschutz veröffentlicht. Warennamen werden ohne Gewährleistung der freien Verwendbarkeit benutzt.

Bei der Zusammenstellung von Texten und Abbildungen wurde mit größter Sorgfalt vorgegangen. Trotzdem können Fehler nicht vollständig ausgeschlossen werden. Herausgeber und Autoren können für fehlerhafte Angaben und deren Folgen weder eine juristische Verantwortung noch irgendeine Haftung übernehmen. Die Bartels System GmbH behält sich vor, die Dokumentation des Bartels AutoEngineer und die Spezifikation der darin beschriebenen Produkte jederzeit zu ändern, ohne diese Änderungen in irgend einer Form oder irgend welchen Personen bekannt geben zu müssen. Für Verbesserungsvorschläge und Hinweise auf Fehler ist der Herausgeber dankbar.

Alle Rechte vorbehalten, auch die der fotomechanischen Wiedergabe und der Speicherung in elektronischen Medien. Die gewerbliche Nutzung der in diesen Dokumentationen gezeigten Modelle und Arbeiten ist nicht zulässig.

Bartels AutoEngineer®, Bartels Router® und Bartels Autorouter® sind eingetragene Warenzeichen der Bartels System GmbH. Bartels User Language™ und Bartels Neural Router™ sind Warenzeichen der Bartels System GmbH. Alle anderen verwendeten Produktbezeichnungen und Markennamen der jeweiligen Firmen unterliegen im allgemeinen ebenfalls warenzeichen-, marken- oder patentrechtlichem Schutz.

> Copyright © 1986-2012 by Oliver Bartels F+E All Rights Reserved Printed in Germany

### **Inhalt**

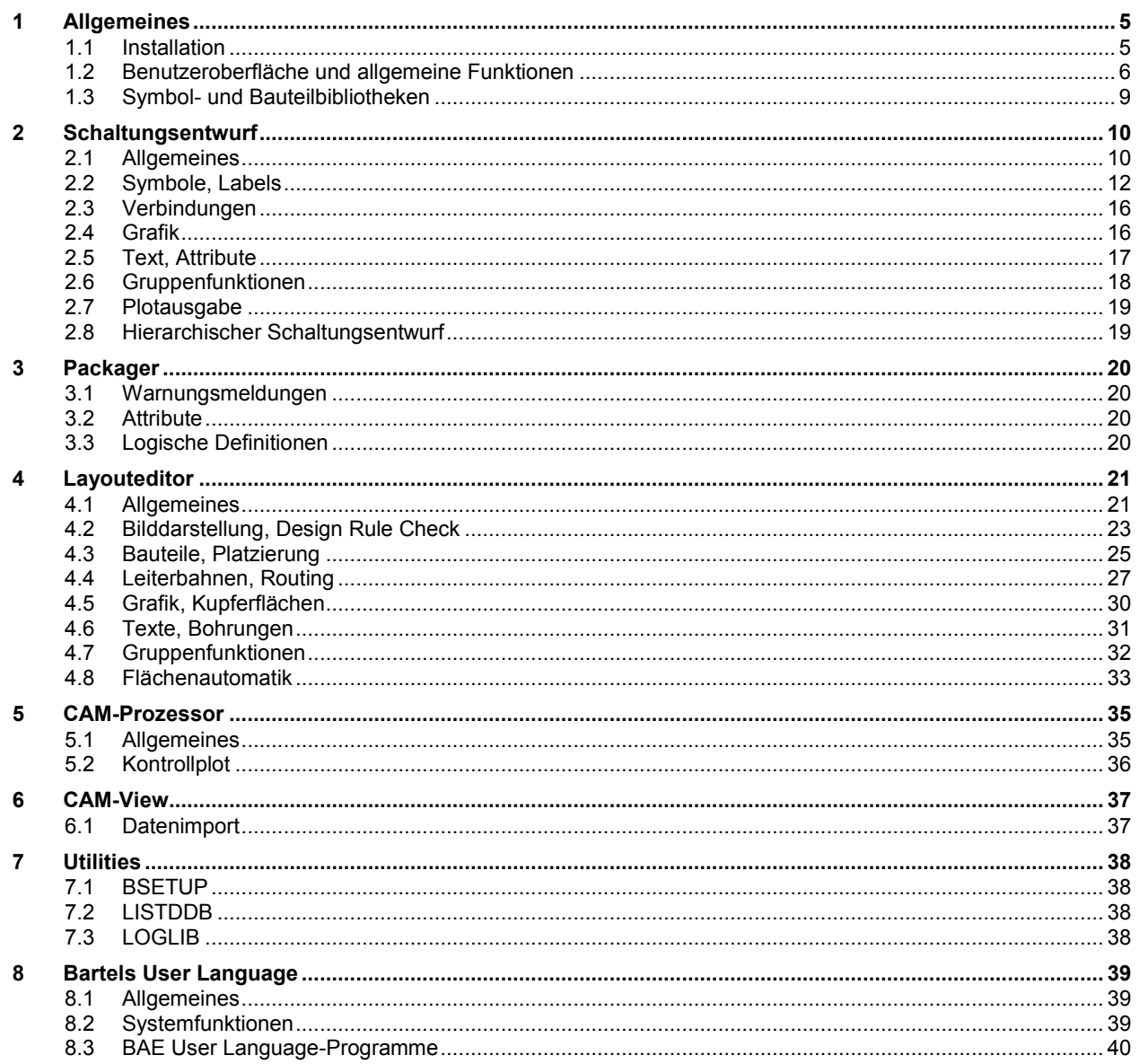

### **1 Allgemeines**

### **1.1 Installation**

#### **Installationsanleitung**

Die Bartels AutoEngineer® Installationsanleitung (Datei **inst\_de.htm** im Verzeichnis **baedoc** der BAE-CD-ROM) enthält detaillierte Anweisungen zur Installation des **Bartels AutoEngineer** auf unterschiedlichen Hardware- und Softwareplattformen.

#### **Konfigurationsdateien (Windows)**

Bei der Suche nach Konfigurationsdateien werden in **Windows**-Versionen des BAE nun zusätzlich Unterverzeichnisse **BAE** in den Anwendungsdatenverzeichnissen für alle Benutzer und den aktuellen Benutzer berücksichtigt. Bei der Suche wird zuerst nach über entsprechende Umgebungsvariablen umgeleiteten Dateien gesucht, dann im benutzerspezifischen BAE-Anwendungsdatenverzeichnis, dann im BAE-Anwendungsdatenverzeichnis für alle Benutzer und zuletzt wie bisher im BAE-Programmverzeichnis.

Bei Installation/Update mit dem BAE-Setup-Programm werden die Konfigurationsdateien für Fensterpositionen und Dateihistorie in das benutzerspezifische Anwendungsdatenverzeichnis kopiert, die Lizenzdatei und ggf. die sprachabhängige Meldungsdatei in das BAE-Programmverzeichnis und die restlichen Konfigurationsdateien in das Anwendungsdatenverzeichnis für alle Benutzer. Bei einem Update werden vorhandene Konfigurationsdateien beibehalten, aber ggf. vom BAE-Programmverzeichnis in das neue Defaultverzeichnis verschoben. Es steht den Anwendern frei, danach z.B. die Farbtabellendateien in das benutzerspezifische BAE-Anwendungsdatenverzeichnis zu verschieben, so dass jeder Anwender seine eigene Farbtabellen definieren/verwenden kann.

Die Auslagerung der Konfigurationsdateien in das Anwendungsdatenverzeichnis erleichert den Transfer der Konfigurationsdaten auf andere Rechner, da einfach nur ein komplettes Verzeichnis ohne Filterung auf Dateiendungen zu kopieren ist. Außerdem ist so auf Rechnern mit aktivierter Benutzerkontensteuerung eine reibungsfreiere Installation in das Programmverzeichnis von **Windows** möglich.

Die tatsächlichen Pfade für die Anwendungsdatenverzeichnisse sind von der verwendeten **Windows**-Version abhängig. Zur Kontrolle listet der Report von Hilfe / Produktinformation alle Konfigurationsdateien mit Angabe der verwendeten Pfade auf.

#### **HighEnd-Installation (Windows)**

Die für die Installation von **BAE HighEnd** erforderlichen alternativen Dateien wurden in das Setupprogramm **setupde.exe** mit aufgenommen, das sich auf der BAE-CD und im Update-Verzeichnis auf der Bartels-Homepage befindet. Mit dieser Setup-Datei lässt sich so nun auch eine HighEnd-Installation durchführen, ohne dass die CD eingelegt ist, oder eine zusätzliche Datei mit den HighEnd-Dateien entpackt werden muss.

### **1.2 Benutzeroberfläche und allgemeine Funktionen**

#### **Bildaufbaugeschwindigkeit (Windows)**

In **Windows**-Versionen mit **Desktop Window Manager (DWM)**, wie z.B. **Windows Vista** und **Windows 7**, wurde die Grafikanzeige insbesondere bei Musterdarstellung noch einmal deutlich beschleunigt.

#### **Infoanzeige (Windows)**

Bei der Informationsanzeige am Mausfadenkreuz kam es in den **Windows**-Versionen des BAE zu Bilddarstellungsartefakten, wenn der Informationstext **&**-Zeichen enthielt. Dieses Problem wurde behoben.

#### **Fenstergrößen**

Dialogboxen, die scrollbare Listen/Reports enthalten, können nun in der Größe verändert werden. Die veränderte Größe wird bei Folgeaufrufen weiter verwendet.

Es ist zu beachten, dass die Fenstergrößen zusammen mit den Fensterpositionen bereits in Vorgängerversionen der **V7.8** gespeichert wurden. Bei Dialogboxen, die ihre initiale Größe bisher dem Inhalt angepasst haben, wird daher ggf. bei letztem Aufruf mit wenigen Listenelementen die gespeicherte kleine Fenstergröße jetzt auch für längere Listen beibehalten, bis der Anwender die Größe selbst verändert.

In den Dialogboxen von Symbol Browse und Bauteil Browse wird bei einer Größenänderung zunächst versucht, das aus den **bae.ini**-Größenvorgaben für die Vorschaubitmap abgeleitete Seitenverhältnis für die Vorschaubitmap beizubehalten und der Restbereich der Dialogbox wird für die Elementauswahl verwendet.

#### **Toolbar**

Die Zoomfenster der Toolbar wurden nicht mitgesichert, wenn das gespeicherte Element mit dem letzten Element in der Elementspeicherhistorie übereinstimmte. Dieses Problem wurde behoben.

In der **Windows**-Version des BAE werden die Funktionsbuttons im oberen bzw. linken Bereich der Toolbar nun entsprechend dem gewählten Windowsdesign dargestellt. Die Farben von mit **TB\_ACTBUTN\*\_STD bae.ini**-Einträgen definierten benutzerspezifischen Buchstabenbuttons werden dabei nicht berücksichtigt. Durch Anhängen eines beliebigen Buchstabens in der Buttondefinition (z.B. **Fx** statt **F**) kann zur alten Darstellung mit einstellbaren Farben zurückgewechselt werden. Beginnt die Buttondefinition mit **i** und enthält einen Punkt, so wird eine gleichnamige Icondatei in den BAE-Programm- und Anwendungsdatenpfaden gesucht, die für die Darstellung des Buttons verwendet wird. Entsprechend eine Bitmapdatei, wenn der Name mit **b** beginnt. Die Größe der Buttons wird aus den Einstellungen für die Fontgröße abgeleitet. Für die Defaultfontgrößen unter **Windows** werden Icons mit 16x16 Pixel empfohlen, bei denen ein 2 Pixel breiter Rand transparent gelassen wird.

#### **Befehlshistorie**

Die über die Betätigung der H Schaltfläche der Toolbar mit der rechten Maustaste erreichbare Befehlshistorie trägt nun bei Auswahl einer Funktion diese als neue letzte Funktion in die Befehlshistorie ein, so dass die Funktion anschliessend über die linke Maustaste direkt wiederholt werden kann.

#### **Maustasten (Windows)**

Die Anwenderfunktionen **STEPUP** und **STEPDOWN** bewirken nun bei Aufruf ausserhalb einer aktiven Menüfunktion ein Vor- bzw. Zurückblättern in der Elementladehistorie der aktuellen Sitzung. Da diese Anwenderfunktionen in der **Windows**-Version des BAE auch auf die beiden Daumentasten der Maus gelegt sind, kann so wie z.B. von Webbrowsern gewohnt schnell zum vorher geladenen Element gesprungen werden, was insbesondere nach Aufruf der Kontextfunktion Laden Makro nützlich ist.

Die Abfrage der mittlere Maustaste, deren Aufruf des Ansichtsmenüs ja alternativ auch über die Leertaste erreichbar ist, kann für den BAE mit Hilfe des neuen **bae.ini**-Parameters **MMBDISABLE\_STD** deaktiviert werden, so dass diese für andere Tools, wie z.B. eine Mausgestensteuerung frei wird.

#### **Maus Doppelklick**

In der **Windows**-Version führte in Selektionsschleifen ein Doppelklick der linken Maustaste zu einem Abbruch der Selektion und Anzeige eines Undo/Redo-Menüs. Das Verhalten kann nun über den neuen **bae.ini**-Parameter **PLOOPDBLM\_STD** wahlweise so eingestellt werden, dass die Selektionsschleife nur beendet wird (Default), oder dass der zweite Mausklick wie ein normaler weiterer Mausklick behandelt wird, so dass z.B. bei der Selektion von Elementen zur Rotation ein weiterer Rotationsschritt durchgeführt wird.

#### **Koordinatensuche**

Bei Anwendung der Ansichtsmenüfunktion Fenster Mitte bewirkt eine Betätigung der rechten Maustaste nun nicht mehr den sofortigen Abbruch der Funktion sondern den Aufruf eines Kontextmenüs mit den Optionen Sprung relativ, Sprung absolut und Sprung 0,0 zur Positionierung des Fensterausschnitts auf eine spezifische Koordinate. Dies erleichtert z.B. das Auffinden von Fehlerpositionen aus Reports.

#### **Polygonbearbeitung**

Die beim Editieren von Polygonen und Leiterbahnen bisher funktionslose Taste n bewirkt nun einen Aufruf der seither nur über die rechte Maustaste erreichbaren Kontextfunktion Zurueck zur Zurücknahme eines Polygonpunktes.

Beim Setzen von Kreisbogenmittelpunkten in Polygonen und Leiterbahnen bewirkt die Taste m nun ein Toggle zwischen Bogen links und Bogen rechts.

Die Schaltfläche L der Toolbar zum Löschen beliebiger Elemente in einer Eingabeschleife unterscheidet nun zwischen Betätigung mit linker oder rechter Maustaste. Bei Betätigung mit rechter Maustaste werden nur einzelne Eckpunkte von Polygonen und Leiterbahnen gelöscht.

Bei Betätigung der Taste s außerhalb einer aktiven Menüfunktion kann nun eine Liste mit benannten Dimensionen aus einer Datei oder der Zwischenablage eingelesen werden. In den Eingabedaten wird pro Zeile ein Paar von Dimensionsnamen und Dimensionswert in Millimetern erwartet. Als Trenner zwischen Namen und Wert sind Leerzeichen, Gleichheitszeichen, Komma und Semikolon erlaubt. Die so eingelesenen Werte können beim Bearbeiten von Polygonen ebenfalls mit der s-Taste abgerufen werden. Nach Selektion der gewünschten Dimension kann mit Hilfe einer der Optionen Sprung links, Sprung rechts, Sprung nach oben, Sprung nach unten, 90 Grad Bogen, 180 Grad Bogen (Radius) und 180 Grad Bogen (Durchmesser) die selektierte Dimension für einen entsprechenden Sprung relativ oder das Zeichnen eines Kreisbogens verwendet werden. Die Kreisbogenrichtung wird analog zur Taste c automatisch aus der Position des Mauszeigers relativ zum letzten gezeichneten Segment bestimmt.

#### **Textfonts**

In die mit ausgelieferte Fontdatenbankdatei **ged.fnt** wurde der neue Font **standard\_s** aufgenommen, bei dem die überbreiten Zeichen (wie z.B. "M" und "W") auf die Breite der normalen Zeichen zusammengestaucht sind, um so bei kleinen Texthöhen bzw. dicken Stiftbreiten Engstellen zwischen Nachbarzeichen zu vermeiden, die auf Kupferlagen zu Problemen im Fertigungsablauf führen können.

#### **Signallagensetup (Windows)**

Das Setup-Utility des Hauptmenüs übernahm beim Start die Signallageneinstellungen nicht richtig aus der Setupdatei. Dadurch wurden ggf. erweiterte Signallageneinstellungen für die Menüs bei erneutem Setup-Aufruf wieder verworfen. Dieses Problem wurde behoben.

#### **BAE Fernsteuerung**

Die Tastenkombination Umschalt-Strg-R wurde mit der neuen Anwenderfunktion **CMDCALL** belegt, die die Eingabe und Ausführung einer Funktionssequenz unterstützt. Die Funktionssequenzen der einzelnen BAE-Menüpunkte sind im Referenzhandbuch als Tastaturprogrammiersequenzen dokumentiert. Im Gegensatz zum Menüpunkt Anwenderfunktion, der ebenfalls die Ausführung von Funktionssequenzen erlaubt, liegt hier der Tastatureingabefokus beim BAE-Fenster selbst und nicht bei einer eigenständigen Eingabedialogbox. Dies erlaubt externen Programmen den BAE durch Übermittlung entsprechender Tasteneingaben fernzusteuern.

In das Verzeichnis **baeconf** der BAE-CD-ROM wurden Beispieldateien **bae.sxp** (Standardoperationen für Einzelelemente) und **bae\_loop.sxp** (Standardoperationen in Eingabeschleifen) zur Mausgestensteuerung des BAE mit Hilfe des Tools **StrokeIt** aufgenommen.

#### **Mauskontextfunktionen**

Abhängig von der **Windows**-Version und den Größeneinstellungen für Menütexte konnte es beim Aktivieren des Kontextmenüs der rechten Maustaste nahe des unteren und rechten Bildschirmrandes zu einem unerwarteten Sprung des Kontextmenüs von der Mausposition weg kommen. Dieses Problem wurde behoben. Das Kontextmenü weicht nun ggf. dem Bildschirmrand nur soweit als nötig aus.

Für die Funktionsbelegung der rechten Maustaste über das Maussymbol in der Toolbar steht nun auch die Funktion Selektieren (kreuzend) zur Verfügung, mit der wie bei der bisherigen Funktion Selektieren Elemente in die Gruppe selektiert werden können, mit dem Unterschied, dass beim Aufziehen eines Rahmens mit gedrückt gehaltener linker Maustaste auch die Elemente selektiert werden, die den Rahmen nur kreuzen und nicht komplett innerhalb des Rahmenrechteckes liegen.

Die über das Maussymbol in der Toolbar aktivierbare Dialogbox zum Setzen der Kontextfunktionen und Pickelementtypen bleibt nun permanent geöffnet. So kann während dem Arbeiten leicht erkannt und manipuliert werden, welche Elementtypen für den Kontextpick sensitiv sind.

#### **Anzeige Tastenkürzel (Windows)**

Bei der initialen Menüanzeige ohne geladenes Element und dem Menütextupdate nach Online-Tastenprogrammierungen wurden die Menütexte mit den Tastenkürzeln teilweise an falscher (übergeordneter) Stelle im Menübaum eingetragen. Dieses Problem wurde behoben.

#### **Erscheinungsbild Kontrollelemente**

Die BAE-Module der **Windows**-Version sind nun für die Verwendung von Visual Styles konfiguriert, womit sich das Erscheinungsbild der Kontrollelemente in Dialogboxen besser in das Gesamtbild des Desktops einfügt.

#### **Elementreferenzen**

Die Auswahlboxen zur Selektion von Elementen zum Laden und Makros zum Platzieren enthalten neue Kontrollelemente Referenzen mit denen eine Referenzanzeige hinter dem Elementnamen/Elementkommentar in den Namensselektionsboxen aktiviert werden kann. Der Name des ersten referenzierenden Elementes wird dabei in runden Klammern angehängt. Ist mehr als ein referenzierendes Element vorhanden, so wird dies durch die Zeichenfolge **,...** hinter dem ersten Namen signalisiert.

Über den neuen **bae.ini**-Parameter **ESELREF\_STD** kann die Voreinstellung der Referenzanzeige für Projekt- und Bibliotheksauswahlen getrennt definiert weden.

#### **Elementvorschau (Motif)**

Die Elementauswahldialogboxen der Funktionen des Untermenüs Datei / Laden enthalten nun auch in der **Motif**-Version einen Vorschaubereich für das aktuell selektierte Element.

#### **Listenauswahlfenster (Windows)**

Bei mit einem Texteingabefeld verknüpften Listenauswahlboxen wurde die Listenauswahl bei Texteingaben nur automatisch gescrollt, wenn der eingegebene Text alphabetisch nicht nach dem letzten Listenelement lag. Das Verhalten der Listboxen wurde geändert, so dass jetzt wie erwartet ein Scroll zum Listenende erfolgt, wenn ein Name nach dem Listenende eingegeben wird.

#### **File Utilities**

Die Funktionen des Menüs Datei / File Utilitiesschlagen nun bei der Auswahl eines Quelldateinamens den Namen der letzten Ausgabedatei der aktuellen Sitzung vor. So können z.B. gerade durchgeführte Ausgaben mit Datei auflisten vereinfacht kontrolliert werden. In Erweiterungen der Aufrufsequenzen für Tastaturprogrammierung und Makrodefinitionen kann der vorgeschlagene Dateiname durch Angabe eines Leerstrings automatisiert selektiert werden.

#### **Reportanzeigefenster**

Reportausgabefenster enthalten nun neben einer Dump-Schaltfläche eine zusätzliche Edit-Schaltfläche bei deren Betätigung der Report in eine nach dem Schema **projektname\_reportid.txt** benannte Textdatei geschrieben und dann die mit der Dateiendung **.txt** verknüpfte Anwendung parallel zum BAE aufgerufen wird. Dies erleichtert insbesondere das Suchen in Reports und erlaubt das Weiterarbeiten im BAE, während ein Report noch angezeigt wird.

#### **Regelsystem**

Die Speicherverwaltung des Regelsystems wurde optimiert, wodurch insbesondere das Laden von Elementen mit vielen gesetzten Regeln deutlich beschleunigt wird.

#### **Dateizugriffsfehler**

Beim Laden von DDB-Dateielementen wird nun standardmässig überprüft, ob ein Schreibzugriff auf die betreffende DDB-Datei erlaubt ist und ggf. eine Warnungsmeldung ausgegeben, dass Änderungen nicht gespeichert werden können. Bei direkt aufeinanderfolgenen Zugriffen auf Elemente einer Projektdatei erfolgt die Warnungsmeldung nur beim ersten Zugriff. Über den neuen **bae.ini**-Parameter **FMODEWARN\_STD** kann die Prüfung getrennt für produktive und Demoversionen auch wieder deaktiviert werden.

Über den neuen **bae.ini**-Parameter **FILEERRDISP\_STD** kann wahlweise konfiguriert werden, dass Fehlermeldungen zu Dateizugriffsfehlern nicht nur in der Meldungszeile, sondern zusätzlich in einem zu bestätigenden Meldungsfenster ausgegeben werden. So kann zuverlässiger verhindert werden, dass z.B. bei Netzwerkproblemen das Fehlschlagen von Schreibvorgängen übersehen wird.

#### **SQL-Datenbanken**

Die Funktion Datei / File Utilities / SQL Tabellenimport ignorierte Eingabezeilen, mit einem Leerstring im ersten Feld. Dieses Verhalten wurde geändert. Es werden nur noch Eingabezeilen mit Leerstrings in allen Feldern ignoriert.

#### **Messagesystem (BAE HighEnd)**

Das in **BAE HighEnd** für die Kommunikation zwischen den Modulen zuständige **bae.exe** konnte in speziellen Aufrufsituationen abstürzen/vorzeitig beenden, wodurch der Datenaustausch zwischen den Modulen und der Modulwechsel nicht mehr möglich war. Dieses Problem wurde behoben.

### **1.3 Symbol- und Bauteilbibliotheken**

#### **Neue Bibliothekselemente**

Die folgenden Elemente wurden den mit der BAE-Software ausgelieferten Bibliotheken hinzugefügt:

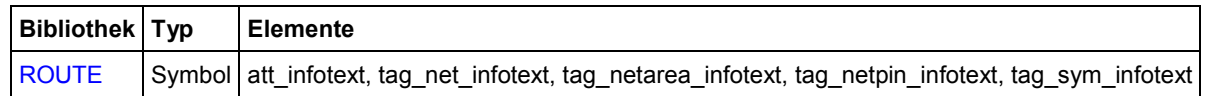

#### **Attributsymbole**

Die Symbole der Bibliothek *route.ddb* wurden dahingehend überabeitet, dass die "Fahnenstange" nun als Linie und nicht mehr als Grafikfläche gezeichnet ist. Dadurch wird sichergestellt, dass unabhängig von der eingestellten Plotstiftbreite Verbindungen immer bündig mit der Symbolgrafik abschliessen. Die Textgöße der Tagpintexte wurde mit Namen bewegen auf 0.0 gesetzt, um die irrelevanten Tagpinnamen auszublenden.

### **2 Schaltungsentwurf**

### **2.1 Allgemeines**

#### **Dateinamen Drag & Drop (Windows)**

Wird ein **.ddb**-Dateiname aus dem **Windows Explorer** heraus per Drag & Drop auf das Fenster des **Schaltplaneditor** gelegt, so lädt dieser nun das gemäß dem **bae.ini**-Parameter **AUTOLOADSM\_STD** konfigurierte Schaltplanblatt aus der betreffenden Projektdatei.

#### **Zwischenablage (Windows)**

Bei der Platzierung von Elementen und Polygonpunkten mit aktivem Fadenkreuz wird nun bei Betätigung von Strg-V (Einfuegen) ein ggf. in der Zwischenablage befindlicher Text als Koordinatenpaarangabe interpretiert. Dabei werden die ersten beiden im Text enthaltenen Zahlen als X- und Y-Koordinaten ausgewertet und die Platzierungsoperation direkt auf die so erhaltenen Koordinaten durchgeführt. Sind hinter den Zahlen keine Koordinateneinheiten wie **mm**, **inch** oder **"** spezifiziert, so werden die Werte als Millimeterangaben interpretiert. Beim Editieren von Polygonen und Verbindungen werden ggf. alle im Text der Zwischenablage befindlichen Koordinatenpaare auf einmal übernommen. So können z.B. Platzierungskoordinaten direkt aus einem Datenblatt übertragen werden, ohne dass die Gefahr von Tippfehlern besteht.

Vor einem Koordinatenpaar können die Kommandos **:l** für Bogen links, **:r** für Bogen rechts und **:n** für Fertig <sup>+</sup> Neu eingefügt werden. Andere nichtnumerische Texte werden bei der Auswertung überlesen.

Die Koordinaten eines platzierten Elementes können mit Hilfe der neuen Schaltfläche Koordinaten kopieren der über die p-Taste erreichbaren Dialogbox mit Elementeigenschaften als Text in die Zwischenablage kopiert werden.

#### **Sicherungsstatusabfragen**

Abgebrochene Platzierungsoperationen verändern nun nicht mehr den Sicherungsstatus eines Elements. Dadurch werden unnötige Sicherungsstatusabfragen und ggf. dementsprechend ausgelöste Bearbeitungsprozeduren für unveränderte Elemente vermieden.

#### **Defaultbibliothek**

Über den neuen **bae.ini**-Parameter **AUTODEFLIB\_SCM** kann nun wahlweise konfiguriert werden, dass beim Laden eines Elementes automatisch die im Setup eingestellte Default-Schaltplanbibliothek gesetzt wird. In der Defaulteinstellung wird wie bisher die bei der letzten Bearbeitung gesetzte Bibliothek weiterverwendet.

#### **Update Bibliothek**

Die Funktion Update Bibliothek verwendet nun die aktuell eingestellte Projektbibliothek als Default für die Selektion des Quelldateinamens. Dies erspart ggf. die Navigation vom Projektverzeichnis ins Bibliotheksverzeichnis.

Sind referenzierte Makros in der Quellbibliothek nicht vorhanden, so scannt Update Bibliothek nun ggf. deren Untermakros in der selektierten Projektdatei. So werden z.B. auch Pinmarker aus der Quellbibliothek in den Update einbezogen, wenn die referenzierenden Symbole selbst nicht in der Quellbibliothek vorhanden sind.

Bei Anwendung von Datei / Update Bibliothek / Alle Plaene wurden unter Umständen die ausschliesslich auf dem ersten Projektschaltplanblatt verwendeten Makros nicht mit berücksichtigt. Dieses Problem wurde behoben.

#### **Makroreferenzprüfung**

Die Elementauswahlboxen der Funktionen des Untermenüs Datei / Library Utilities / Elemente loeschen enthalten eine neue Schaltfläche Markieren Unreferenzierte mit deren Hilfe die von keinem anderen Element der DDB-Datei referenzierten Makros zum Löschen markiert werden können. Dies erleichtert das "Aufräumen" von DDB-Dateien.

#### **Logische Bibliothek**

Die Funktion Datei / Library Utilities / Elemente loeschen / Logische Bibliothek wurde in ein Untermenü umgewandelt. Der Untermenüpunkt DDB-Einzeldatei entspricht der bisherigen Funktionalität. Mit der neuen Funktion Projektverzeichnisbaum lassen sich zu einem Namen/Namensmuster passende logische Definitionen aus allen in einem selektierbaren Verzeichnisbaum liegenden DDB-Dateien entfernen. Dies ist insbesondere nützlich um global einzelne Definitionen zu löschen, in denen ein Fehler entdeckt wurde, ohne dabei andere projektspezifisch veränderte Definitionen zu tangieren.

#### **Schaltplaneditor-Aufruf**

Der **Schaltplaneditor** kann nun auch wie folgt aufgerufen werden:

**>** bae scm DDB-Dateiname Schaltplanname ULC:Kommandosequenz

bzw.:

> bae scm DDB-Dateiname Schaltplanname ULC QUIT:Kommandosequenz

Dabei wird der angegebene Schaltplan aus der DDB-Datei in den **Schaltplaneditor** geladen und die Kommandosequenz ausgeführt, wobei bei **ULC\_QUIT** der **Schaltplaneditor** nach Abarbeitung der Kommandosequenz wieder geschlossen wird. Mit Hilfe dieser Aufrufformen ist es z.B. möglich, vollautomatische Batches zur direkten Ausgabe von PDF-Dateien aufzusetzen.

#### **EDIF-Import**

Beim Import von Schaltplandaten im EDIF-Format aus Fremdsystemen mit Hilfe der Funktion Datei / Import/Export / EDIF-Daten Import werden nun auch Teilnegierungen von Namenstexten übernommen. Der bisher für die Behandlung solcher Texte zuständige **bae.ini**-Parameter **EDFFULLNEG\_SCM** wird nicht mehr ausgewertet.

Über den neuen **bae.ini**-Parameter **EDFRENAME\_SCM** kann nun gesteuert werden, ob beim Import von über das EDIF**rename**-Kommando spezifizierten Namenstexten der portablere Name mit im Allgemeinen durch Unterstriche ersetzten Sonderzeichen oder der Originalname mit Sonderzeichen (wie + und -) verwendet werden soll. In der Voreinstellung wird wie bisher der portablere Name verwendet.

Der Import berücksichtigt nun auch über das EDIF-**instanceBackAnnotate**-Kommando angegebene Namensänderungen aus dem Layout und trägt diese in das **\$rpname**-Attribut ein.

Enthält die Angabe des Namensprefix für ein Symbolmakro ein Fragezeichen, so wird dieses für die Bildung des Symbolnamensmusters durch ein Sternchen ersetzt und der über den **bae.ini**-Parameter **EDFNAMEPAT\_SCM** spezifizierte Nummernteil für das Symbolnamensmuster nicht mehr hinzugefügt.

Labels in hierarchischen Schaltplänen, deren Makro dem Namensmuster **port\*** entspricht, werden nun als Modulports mit dem vorgegebenen Labelmakro übernommen und nicht mehr als Netznamenslabels, die bei mehrfacher Verwendung eines hierarchischen Blockes zu Problemen führten.

### **2.2 Symbole, Labels**

#### **Symbolsuche**

In der Dialogbox von Ansicht / Suchen Symbol / Suchen in Liste wurden interne, für Netzbereiche synthetisch generierte Tagsymbolnamen ohne Symbolbezug mit angezeigt. Diese werden in der Listenanzeige nun nicht mehr mit aufgeführt.

Die Symbolliste wurde um eine Spalte für den Elementkommentar des Schaltplanblattes erweitert.

In der **Windows**-Version erfolgt die Listenanzeige nun in einem Listview-Fenster mit interaktiv in der Breite anpassbaren Spalten. Beim Klick auf einen Spaltenheader wird die Symboliste nach dem betreffenden Spalteninhalt sortiert.

#### **Labelblattsuche (BAE HighEnd)**

Das Kontextmenü für Labels wurde um die Funktion Labelplan neues Fenster erweitert. Im Gegensatz zur Funktion Labelplan laden wird hierbei ein neues **Schaltplaneditor**-Fenster zum Laden des Schaltplanblattes geöffnet, so dass ggf. Quellund Ziellabels eines blattübergreifenden Netzes gleichzeitig betrachtbar sind.

Die Netznamensauswahlbox der Funktion Symbole / Neuer Labelenthält eine neue Schaltfläche Blattfilter mit der die Netznamensanzeige auf Netze eines selektierbaren Schaltplanblattes des Projektes beschränkt werden kann. Dies erleichtert die Netznamensauswahl, wenn der Name des Zielblattes für eine Verbindung bekannt ist.

#### **Symbolbewegung**

Beim Verschieben von Symbolen und Labels sind nun ggf. gesetzte Attributwerte während der Bewegung sichtbar und nicht die auf Makroebene platzierten Attributnamenstexte. Bei aktiver Option Textpositionen beibehalten bleiben auch ggf. vorhandene Verschiebungen von Namens- und Attributtexten während der Umplatzierung sichtbar. So kann bei langen oder verschobenen Attributtexten vor dem Absetzen besser erkannt werden, wie das Symbol bzw. Label an die Zielposition passt.

#### **Symbolattributtexte**

Die über das Maussymbol der Toolbar setzbaren Pickelementtypen wurden um die Option Namen/Attribute erweitert. Bei aktivierter Option wird beim Kontextpick von Symbolen mit gedrückt gehaltener Umschalt-Taste und in der Eingabeschleife der M-Schaltfläche der Toolbar ein Namen bewegen bzw. Attribut bewegen anstatt eines Bewegen Symbol/Label durchgeführt, wenn sich ein Namens-/Attributtext des Symbols an der Pickposition befindet.

#### **Labelplatzierung**

Bei der automatisierten Labelplatzierung mit Funktionen des Untermenüs Symbole / Symbolbearbeitung erfolgt nun kein direkter Aufruf von Neue Verbindung mehr, da dies den Platzierungfluss stört und in diesem Fall die Verbindungen meist mit Muster zeichnen effektiver gezeichnet werden können.

#### **Modulports**

Modulports hierarchischer Schaltplanblätter werden bei der Abfrage mit der Funktion Ansicht / Element abfragen oder gedrückt gehaltener Strg-Taste nun also solche gelistet und nicht als Labels mit zusätzlichem Fragezeichen am Namensanfang.

Die Daten von Modulports wurden in der Dialogbox der <sub>P</sub>-Taste bisher nur angezeigt, Änderungen aber nicht übernommen. Dies wurde geändert, so dass nun auch Modulportdaten in der Dialogbox editiert werden können.

Des Weiteren kann nun in der Dialogbox der p-Taste der Labeltyp zwischen Netzlabel und Modulport gewechselt werden. Dies erleichtert die Überführung eines bisher über Netznamen mit anderen Schaltplanblättern verbundenen Schaltungsteils in einen in hierarchischen Designs verwendbaren Block.

Der Makroname für Modulports ist nun nicht mehr auf **port** festgelegt und kann bei der Portplatzierung über das Kontextmenü der rechten Maustaste oder generell per Default über den neuen Parameter Name Portlabel in Einstellungen / Einstellungen auf ein anderes Labelmakro gesetzt werden. So können z.B. Eingangs- und Ausgangsports grafisch unterscheidbar gestaltet werden.

#### **Gruppe Attributwerte setzen**

Die Funktion Bearbeiten / Weitere Funktionen / Attribute setzen ignoriert nun Symbole mit für die Wertzuweisung gesperrten Attributen nicht einfach, sondern frägt beim ersten gefundenen Symbol nach, ob die Sperrungen aufgehoben werden sollen. Bei gesperrten Attributen mit Defaultwertliste werden in der Liste enthaltene Werte ohne weitere Nachfrage akzeptiert. In der Werteingabedialogbox kann dabei über den Browse-Button eine Listenauswahl mit den Defaultwerten aktiviert werden.

#### **Symbolattributtabellen**

Das Menü Symbole / Weitere Funktionen / Attribute setzen wurde um die Funktionen CSV-Ausgabe und CSV-Import zum Export und Import von Symbolattributdaten im CSV-Format erweitert. Die Ausgabemenge und das Dateiformat können dabei durch diverse Optionen in einer Dialogbox gesteuert werden. So ist es z.B. möglich, exportierte Attributwerte eines Projektes extern in einer Tabellenkalkulation zu editieren und danach wieder zu importieren.

Beim Import von Attributen im Tabellenformat kann das Feld für den Symbolnamen auch eine Liste von mit Leerzeichen oder Komma getrennten Symbolnamen enthalten. So können Symbole mit gleichen Attributwerten in einer Eingabezeile zusammengefasst werden.

#### **Symbolattributersetzung**

Die Funktion Symbole / Weitere Funktionen / Attribute setzen / Attribute ersetzen listet nun ggf. in einem abschliessendem Report auf, bei welchen Symbolen welche Attributveränderungen durchgeführt wurden.

#### **Symbolattributcleanup**

Mit Hilfe der neuen Funktion Symbole / Weitere Funktionen / Attribute setzen / Attribute Cleanup lassen sich aus einer selektierbaren Projektdatei die Attributwerte entfernen, zu denen es auf Symbolmakroebene keine zugehörigen Attributtexte gibt. Die entfernten Attributwerte werden in einem abschliessenden Report aufgelistet. Dies dient zur automatischen Bereinigung von Projekten, wenn bisher gesetzte Attribute nach einer Überarbeitung der Bibliothekssymbole wegfallen sollen.

#### **Symbolattribute Defaultwerte**

Mit Hilfe der neuen Funktion Symbole / Weitere Funktionen / Attribute setzen / Attribute initialisieren lassen sich in einer selektierbaren Projektdatei wahlweise alle Attributwerte oder die noch nicht gesetzten Attributwerte auf einen ggf. auf Symbolmakroebene definierten Defaultwert setzen. Dies ist insbesondere nach Einführung neuer Attribute hilfreich, wenn diese für Altprojekte auf einen sinnvollen Wert initialisiert werden sollen.

#### **Kopfsymbolattribute**

Beim Kopfattribute setzen wurden bei Aktivierung der Freigabe gesperrter Attribute bereits in der Dialogbox vorgenommene Attributänderungen verworfen. Dieses Problem wurde behoben.

#### **Symbolbrowser**

Die Funktion Symbole / Weitere Funktionen / Symbol Browse zeigt nun über der Symbolvorschau neben Bibliothek, Symbolnamen und Elementkommentar ggf. auch noch das Symbolnamensmuster des selektierten Symbols an.

#### **Symboldatenbank**

Über den neuen **bae.ini**-Parameter **SSELSBOXID\_SCM** lässt sich die Verwendung einer gemeinsamen Positions-ID für die einzelnen Dialogboxen der Symboldatenbank konfigurieren. Dies hat den Vorteil, dass z.B. bei Verschiebung des Fensters der obersten Selektionsebene und Wechsel zur Symbolauswahl das Symbolauswahlfenster ebenfalls an der neuen Position erscheint.

In den Ergebnislisten der Symboldatenbanksuche wird nun jeweils am Ende eines Suchtreffereintrages der komplette Selektionspfad für diesen Treffer in der Datenbank angezeigt, so dass ggf. in der Auswahl vorhandene Kategoriebezeichnungen usw. erkennbar sind. Über den neuen **bae.ini**-Parameter **SSELPDOC\_SCM** lässt sich die Anzeige wieder auf die unterste Selektionsebene beschränken.

Die Dialogboxen der Symboldatenbank enthalten ein neues Kontrollelement schliessen mit dem vorgegeben werden kann, dass die Dialogbox zum Platzieren eines Symbols geschlossen werden soll. Dies ist insbesondere an Arbeitsplätzen mit nur einem Bildschirm nützlich, da so das Symboldatenbankfenster die Symbolplatzierung nicht behindert. Über den **bae.ini**-Parameter **SSELCLOSE\_SCM** lässt sich der Zustand des Kontrollelementes beim Modulstart vorbelegen.

Die Symboldatenbankfunktion Nummerntausch gibt nun ggf. nicht nur die Anzahl der Bearbeitungen, sondern auch einen Report mit den Namen der geänderten Symbole und Varianten aus.

In der **Windows**-Version erfolgt die Symbolauswahl nun in einem Listview-Fenster mit interaktiv in der Breite anpassbaren Spalten für die Attribute. Beim Klick auf einen Spaltenheader wird die Symboliste nach dem betreffenden Spalteninhalt sortiert. Mit Hilfe der neuen Trim-Schaltfläche lassen sich die Spalten in der Breite dem jeweils längsten Spaltenelement anpassen.

Über die neuen **bae.ini**-Parameter **SSELFULLH\_SCM** und **SSELATRIM\_SCM** lässt sich steuern, ob beim Bestimmen der Spaltenbreite die Spaltenüberschrift mit berücksichtigt wird und ob beim Aufruf der Dialogbox ein automatisches Anpassen der Spaltenbreiten ausgelöst werden soll.

#### **Symboldokumentation**

Das Zuweisen des Stringpredikats **sym\_docu** zur Symbolmakrodokumentation mit Hilfe von Einstellungen / Regelzuweisungen / Plan erfolgt nun nicht mehr zwingend über eine Dateiauswahlbox, sondern über ein Editierfeld mit Browse-Button. So können auch Links zu Internetseiten oder Dokumentationsabfrageskripts angegeben werden. Bei der Anzeige der Symbolmakrodokumentation wird dazu bei unbekannter/nicht vorhandener Dateiendung automatisch der mit der Dateiendung **.htm** verknüpfte Browser aufgerufen.

#### **Cross-Highlight (BAE HighEnd)**

Wenn bei parallel geöffneten **Layouteditor** und **Schaltplaneditor** im Layout ein Bauteil platziert oder bewegt wird, so werden die zugehörigen Symbole im Schaltplan nun durch mit einem Gittermuster gefüllte Symbolmakrogrenzen markiert. So kann im Schaltplan zwischen ganz unplatzierten und gerade bewegten Bauteilen unterschieden werden.

#### **Report Tagsymboldaten**

Der über die Taste |1 erreichbare Report für das aktuell geladene Element listet auf Symbolmakroebene nun auch den Tagsymbolmodus und die Tagpintypen mit auf.

#### **Tagsymbolüberprüfung**

Bei der Zielselektion für Tagsymbolpins wird nun das eigene Tagsymbol als Ziel abgelehnt. Dies verhindert ungültige Tagzuordnungen insbesondere wenn ein Tagsymbol versehentlich mit Doppelklick platziert wird.

Offene Tagsymbolpins werden vom Utilities / Report nun nicht mehr als offene Kontaktbereiche gezählt, sondern in einem neuen eigenständigen Eintrag für offene Tagsymbolpins angeführt.

In der mit Symbole / Weitere Funktionen / SCM Cross Referenz ausgegebene Referenzliste werden die offenen Tagpins und auf das eigene Tagsymbol verweisende Tagpins nun ebenfalls in einer eigenen Sektion aufgeführt. Die Listeneinträge enthalten dabei auch die Typen der von den Tagsymbolpins angestrebten Zielelemente.

#### **Bibliotheksmakrocheck**

Mit Hilfe der neuen Funktion Datei / Library Utilities / Bibliothekscheck kann ein Datumsvergleich der vom aktuell geladenen Element im Projekt referenzierten Makros mit den gleichnamigen Makros der Standardbibliothek durchgeführt werden, der abschliessend alle Bibliotheksmakros listet, die ein anderes Updatedatum als die Projektmakros besitzen. Die Reportdialogbox entält eine Schaltfläche Update Bibliothek mit deren Hilfe ohne weitere Abfragen ein Bibliotheksupdate mit der Standardbibliothek durchgeführt werden kann.

Über den neuen **bae.ini**-Parameter **MACLIBCHECK\_STD** kann ein automatischer Vergleich der Bibliothekselemente beim Laden jedes Elementes konfiguriert werden.

#### **Bibliotheksdokumentation**

Bei der Datei / Library Utilities / Library-Dokumentation können den Symbolen auf den Dokumentationsblättern nun mit Hilfe der neuen Option Defaultwerte eintragen die auf Symbolmakroebene definierten Defaultattributwerte zugewiesen werden, so dass die Symbole in der Dokumentation im Defaultplatzierungszustand erscheinen.

### **2.3 Verbindungen**

#### **Verbindungsplatzierung**

Bei Platzierung eines Verbindungsendpunktes auf ein bestehendes Antennensegment in Editierichtung wird nun der aktuelle Verbindungszug automatisch abgeschlossen und mit der Eingabe einer neuen Verbindung begonnen.

#### **Netzcolorierung**

Das Menü Ansicht wurde um die Funktion Colorieren/Schraffieren Netze erweitert, mit der sich Netze einfärben und/oder mit einer Musterdarstellung versehen lassen können.

In **BAE HighEnd** werden die Netzfarben/-muster auch in einen in der gleichen Sitzung für das Projekt parallel geöffnteten **Layouteditor** übertragen.

Vor Aufruf der EPS/PDF-Ausgabe gesetzte Netzcolorierungen werden in die Ausgabdateien mit übernommen.

#### **Verbindungsaufteilung**

Unter Einstellungen / Einstellungen kann mit der neuen Option Splitmodus Verbindungen ein automatisches Aufsplitten von über mehrere Symbolpins hinweg gezeichneten Verbindungen aktiviert werden. In der Voreinstellung Kein Verbindungsplit verhält sich das System wie bisher. Bei Verbindungssplit wird das Verbindungssegment automatisch alternierend aufgeteilt, wenn es über eine gerade Anzahl von Pinmittelpunkten hinweg gezeichnet wird. In der Einstellung Nur bei 2-Pin-Symbolen erfolgt der Split nur, bei 2-Pin-Symbolen, über deren beide Pins hinweg gezeichnet wird. Die neue Option Splitmodus Symbole steuert analog das Verhalten, wenn ein neues Symbol mit seinen Pins auf ein bereits existierendes Verbindungssegment platziert wird. Mit diesen Optionen können z.B. in einer Flucht platzierte Symbole stark vereinfacht mit den für eine Serienschaltung benötigten Verbindungssegmenten versehen werden.

#### **Buspick**

Bussegmente sind nun auf der gesamten Breite für den Pick sensitiv und nicht nur auf der Zentrallinie. Dies erleichtert die Busselektion bei hohen Zoomfaktoren.

#### **Bustaps**

Die Plotsichtbarkeit von Bustaps wird nun nur noch von der Plotsichtbarkeit des Bussegmentes abgeleitet, wenn keine Verbindungen am Bustap angeschlossen sind. Existieren Verbindungen am Bustap, so ist dieses nur plotsichtbar, wenn mindestens eines der direkt angeschlossenen Verbindungssegmente plotsichtbar ist.

Diagonal orientierte Bustaps (wie sie bei aus Fremdsystemen importierten Schaltplänen häufig vorkommen) verursachten bei diversen Funktionen zum Bearbeiten von Bustaps und daran angeschlossenen Verbindungen Probleme mit an falsche Position verschobenen Verbindungsenden. Diese Probleme wurden behoben.

### **2.4 Grafik**

#### **Editierschleifen für Grafikeckpunkte**

Beim Editieren von Grafikeneckpunkten steht im Kontextmenü der rechten Maustaste die neue Funktion Fertig + Neu zur Verfügung, mit der die aktuelle Grafik beendet und mit dem Zeichnen einer neuen Grafik gleichen Typs begonnen wird.

Die Kontextfunktion Fertig <sup>+</sup> Neu kann als Aktionssequenz **:mr:sl2** auf eine Taste gelegt werden.

Es wird für jede so erzeugte Grafik ein eigener Undo-Schritt angelegt, so dass insbesondere beim Abbrechen der letzten Grafikeingabe nicht alle erzeugten Grafiken auf einmal zurückgenommen werden.

### **2.5 Text, Attribute**

#### **Negierungsstriche**

In Texten und Referenznamen ist es nun möglich, einzelne Zeichen des Textes/Namens mit einem Negierungsstrich zu versehen. Dazu ist dem zu negierenden Zeichen die Sequenz **\/** voranzustellen. So ist z.B. **R/\/W** anzugeben, um im Namen **R/W** das **W** zu negieren. Alternativ kann eine zu negierende Zeichengruppe mit den Sequenzen **\(** und **\)** umschlossen werden, wie z.B. mit **READ/\(WRITE\)**.

Bei AutoCAD/DXF Ausgabe mit über den bae.ini-Parameter DXFFONT\_SCM konfigurierten DXF-Font ist darauf zu achten, dass die das Zeichenseitenverhältnis und die Texthöhenskalierung angebenden **bae.ini**-Parameter passend zum gewählten DXF-Font gesetzt sind, da sonst in der DXF-Ausgabe die Negierungsstriche zum Text verschoben erscheinen können.

#### **Textzentrierung**

Die Batchschritte Textmodus und Nullpunkt Text der Datei / Library Utilities / Symbol Edit Batch unterstützen nun zusätzlich die Angabe einer Textzentrierung.

#### **Mehrzeilentexte**

Beim Editieren von Mehrzeilentexten mit Hilfe der Dialogbox der p-Taste wurde ggf. die Umkonfiguration des Mehrzeilentextpickpunktes von links unten nach links oben über den **bae.ini**-Parameter **MTEXTORIG\_STD** nicht berücksichtigt. Dieses Problem wurde behoben.

#### **Textsuche**

Das Untermenü Ansicht / Suchen Symbol wurde um die Funktion Suchen Text erweitert, mit der nach auf dem aktuellen Element platzierten Texten gesucht werden kann. Dazu erscheint eine Auswahlbox mit den vorhandenen Texten. Bei Doppelklick auf einen der Texte wird ein Zoom Fenster zur Textposition durchgefü:hrt.

#### **Symbol Edit Batch**

Die Funktion Datei / Library Utilities / Symbol Edit Batch wurde um den Batchschritt Text(e) Gruppenname setzen erweitert, mit dem z.B. bestimmte Attributtexte einem Gruppennamen zugewiesen werden können.

#### **Referenzierung externer Dokumente**

Die Funktion Texte / Weitere Funktionen / Link zu externer Datei unterstützt nun auch die Verknüpfung mit Dateien, die Leerzeichen im Datei- oder Verzeichnisnamen enthalten.

#### **Symbolattributzuweisungen**

Die Funktion Einstellungen / Regelzuweisungen / Netzbereich wurde in Netz-/Bauteilbereich umbenannt. Die so (auch mit älteren BAE Versionen) erzeugten Bereichsflächen können nun auch als Ziel für Tagsymbolpins des neuen Typs Bauteilbereich Tag dienen. Tagzuordnungen dieses Typs übertragen die Tagsymbolattribute an alle Symbole deren Nullpunkt innerhalb des zugeordneten Bereichs liegt. So könnte z.B. den in einem Bereich liegenden Symbolen ein Blocknamensattribut zugewiesen werden, anhand dessen dann im Layout die zugehörigen Bauteile selektiert werden können.

#### **Zwischenablage (Windows)**

Die Kopierfunktion der Taste Strg-V aktiviert nun eine Eingabschleife zur Attributwertzuweisung an mausselektierbare Symbole wenn die Zwischenablage Textzeilen der folgenden Form enthält:

```
$val=100K$plname=r75
$id=117 563
```
### **2.6 Gruppenfunktionen**

#### **Zwischenablage (Windows)**

Mit Hilfe der neuen Funktion Bearbeiten / Koordinaten kopieren lassen sich die Koordinatenlisten der aktuell in der Gruppe selektierten Verbindungen und Grafiken als Text in die Zwischenablage transferieren. Das Textformat entspricht dem von der Strg-V-Funktion zur Übernahme von Koordinaten erwarteten Format. So lassen sich z.B. aus mehreren Flächen zusammengesetzte Logografiken über die Zwischenablage auf andere Hierarchieebenen oder auch in den **Layouteditor** übertragen (ggf. in zwei Durchgängen für Linien und gefüllte Flächen).

Die Funktion Koordinaten kopieren ist über die Tastenkombination Umschalt-Strg-C aufrufbar.

#### **Gruppenreport**

Die neue Funktion Bearbeiten / Weitere Funktionen / Gruppenreport erzeugt einen Report über die in der Gruppe selektierten Elemente. Neben den Selektionsanzahlen für die einzelnen Elementtypen werden auch die in der Gruppe selektierten Symbole, Labels und Texte namentlich aufgelistet.

#### **Gruppenselektion**

Bei Anwendung der Funktionen des Untermenüs Bearbeiten / Gruppe Polygon stehen vor dem Setzen des ersten Selektionsbereicheckpunktes die bereits aus dem **Layouteditor** bekannten Optionen Polygon selektieren (zur Auswahl eines bereits vorhandenen Polygons als Selektionsbereich) und Kreuzend selektieren (zur Auswahl von Elementen, die den Selektionsbereich nur teilweise kreuzen) zur Verfügung.

Die Funktionen Bearbeiten / Weitere Funktionen / Selektieren/Deselektieren / Name unterstützen über die neue Unteroption Texte nun jeweils auch die Selektion/Deselektion von Textelementen anhand des Textstrings.

Bei der Auswahl des Makrotypes für Bearbeiten / Weitere Funktionen / Selektieren/Deselektieren / Makro stehen für die einzelnen Makrotypen die neuen Zusatzoptionen negiert zur Verfügung, mit denen genau umgekehrt die Makros selektiert/deselektiert werden, die nicht zum gewählten Namen/Namensmuster passen. Im Zusammenspiel mit anderen Selektionen ergeben sich so neue Gruppierungsmöglichkeiten. So können z.B. die Bauteile zu einem Wert in die Gruppe selektiert werden, die nicht mit dem für diesen Wert präferierten Gehäusetyp platziert sind.

Die Namensauswahlboxen von Bearbeiten / Weitere Funktionen / Selektieren/Deselektieren / Name zeigen nun nur noch die Namen der Elemente an, die noch nicht den gewünschten Gruppenselektionsstatus besitzen und können so auch zur Kontrolle der schon bzw. noch nicht in die Gruppe selektierten Elemente verwendet werden.

#### **Gruppenelementdrehung**

Bei Aufruf der l- und r-Tasten außerhalb einer aktiven Menüfunktion stehen nun neue Funktionen zum links und rechts Drehen und Setzen des Drehwinkels von gruppenselektierten Symbolen, Labels und Texten zur Verfügung.

#### **Gruppe Laden**

Die Funktion Bearbeiten / Weitere Funktionen / Laden ohne Hierarchie / Plan behält nun die Symbolattributwerte für die Textplatzierung bei und ersetzt diese nicht mehr durch den Attributnamen.

#### **DXF-Export**

Mit der neuen Option Nur Gruppenelemente der Funktion AutoCAD/DXF Ausgabe ist es nun möglich auf die Gruppenelemente beschränkte DXF-Ausgaben zu erzeugen.

### **2.7 Plotausgabe**

#### **EPS-/PDF-Ausgabe**

In der EPS/PDF-Ausgabe werden nun bei Ausgabe mit Symbolattributnotizen an Symbolen gesetzte PDF-Ebenennamen auch für die Symbolattributnotizen berücksichtigt, so dass diese im **Acrobat Reader** ggf. gemeinsam mit den Symbolen ausgeblendet werden.

In PDF-Batches mit Zuordnung von Elementen zu PDF-Ebenenen kann nun die Initialanzeige der PDF-Ebenen für den **Acrobat Reader** festgelegt werden. So können z.B. PDF-Dokumente angelegt werden, in denen die unbestückten Symbole zunächst nicht sichtbar sind, vom Anwender aber eingeblendet werden können.

#### **Generic Ausgabe (Windows)**

Bei Aufruf der Generic/Windows Druckausgabe in Makros, Tastaturprogrammiersequenzen usw. kann nun die Aufrufsequenz nach der Lagenauswahl auch noch um eine Texteingabe mit dem Namen eines Druckers ergänzt werden, auf den die Ausgabe des aktuellen Elementes ohne weitere Abfragen erfolgen soll. Hierbei kann auch der Name **standard** zur Referenzierung des **Windows**-Standarddruckers verwendet werden.

Wird die Aufrufsequenz weiter um die Eingabe eines Textes **all** ergänzt, so wird nicht nur das aktuell geladene Blatt, sondern alle Schaltplanblätter des Projektes gedruckt.

### **2.8 Hierarchischer Schaltungsentwurf**

#### **Netzhighlight (BAE HighEnd)**

Netzhighlights auf lokale Netze und Modulports von hierarchischen Schaltplanblöcken wurden beim Blättern innerhalb eines Projektes auch auf gleichnamige Netze und Modulports anderer Sub-Blöcke übertragen. Dieses Problem wurde behoben.

### **3 Packager**

### **3.1 Warnungsmeldungen**

#### **Warnungsmeldungen**

Bei Bauteilen, die aus mehr als 32 Subparts aufgebaut sind, erscheinen die Warnungsmeldungen zu möglichen Problemen mit **net internal**-Kommandos nur noch, wenn die betreffenden Subparts tatsächlich **net internal**-Kommandos verwenden.

### **3.2 Attribute**

#### **Platzierungsstatus**

Beim Zusammenpacken von Mehrfachsymbolen wurde beim Mischen der Werte für das Platzierungsstatusattribut **\$noplc** für in Varianten nicht gesetzte Werte der Basisvariantenwert nicht berücksichtigt. Dieses Problem wurde behoben.

### **3.3 Logische Definitionen**

#### **Cleanup logische Bibliothek**

In das Menü Parameter wurde die neue Option Cleanupmodus aufgenommen. Bei Aktivierung des Cleanupmodus werden nach erfolgreichem **Packager**-Lauf die logischen Definitionen aus der Projektdatei entfernt, die während des **Packager**-Laufes nicht benötigt wurden.

### **4 Layouteditor**

### **4.1 Allgemeines**

#### **Dateinamen Drag & Drop (Windows)**

Wird ein **.ddb**-Dateiname aus dem **Windows Explorer** heraus per Drag & Drop auf das Fenster des **Layouteditor** gelegt, so lädt dieser nun das gemäß dem **bae.ini**-Parameter **AUTOLOADLM\_STD** konfigurierte Layout aus der betreffenden Projektdatei.

#### **Editierschleifen für Leiterbahn- und Flächeneckpunkte**

Beim Editieren der Eckpunkte von Leiterbahnen und Flächen steht im Kontextmenü der rechten Maustaste die neue Funktion Fertig + Neu zur Verfügung, mit der das aktuelle Element beendet und mit dem Zeichnen eines neuen Elementes gleichen Typs begonnen wird.

Die Kontextfunktion Fertig <sup>+</sup> Neu kann als Aktionssequenz **:mr:sl2** auf eine Taste gelegt werden.

Es wird für jedes so erzeugte Element ein eigener Undo-Schritt angelegt, so dass insbesondere beim Abbrechen des letzten Editierelementes nicht alle erzeugten Elemente auf einmal zurückgenommen werden.

#### **Elementeigenschaften**

In der über die p-Taste erreichbaren Dialogbox mit Elementeigenschaften waren die Kontrollelemente zum Umschalten der in der Dialogbox verwendeten Koordinateneinheiten funktionslos. Dieses Problem wurde behoben.

#### **Zwischenablage (Windows)**

Bei der Platzierung von Elementen und Polygonpunkten mit aktivem Fadenkreuz wird nun bei Betätigung von Strg-V(Einfuegen) ein ggf. in der Zwischenablage befindlicher Text als Koordinatenpaarangabe interpretiert. Dabei werden die ersten beiden im Text enthaltenen Zahlen als X- und Y-Koordinaten ausgewertet und die Platzierungsoperation direkt auf die so erhaltenen Koordinaten durchgeführt. Sind hinter den Zahlen keine Koordinateneinheiten wie **mm**, **inch** oder **"** spezifiziert, so werden die Werte als Millimeterangaben interpretiert. Beim Editieren von Polygonen und Leiterbahnen werden ggf. alle im Text der Zwischenablage befindlichen Koordinatenpaare auf einmal übernommen. So können z.B. Platzierungskoordinaten direkt aus einem Datenblatt übertragen werden, ohne dass die Gefahr von Tippfehlern besteht.

Vor einem Koordinatenpaar können die Kommandos **:l** für Bogen links, **:r** für Bogen rechts und **:n** für Fertig <sup>+</sup> Neu eingefügt werden. Andere nichtnumerische Texte werden bei der Auswertung überlesen.

Die Koordinaten eines platzierten Elementes können mit Hilfe der neuen Schaltfläche Koordinaten kopieren der über die p-Taste erreichbaren Dialogbox mit Elementeigenschaften als Text in die Zwischenablage kopiert werden.

#### **Sicherungsstatusabfragen**

Abgebrochene Platzierungsoperationen verändern nun nicht mehr den Sicherungsstatus eines Elements. Dadurch werden unnötige Sicherungsstatusabfragen und ggf. dementsprechend ausgelöste Bearbeitungsprozeduren für unveränderte Elemente vermieden.

#### **Defaultbibliothek**

Über den neuen **bae.ini**-Parameter **AUTODEFLIB\_GED** kann nun wahlweise konfiguriert werden, dass beim Laden eines Elementes automatisch die im Setup eingestellte Default-Layoutbibliothek gesetzt wird. In der Defaulteinstellung wird wie bisher die bei der letzten Bearbeitung gesetzte Bibliothek weiterverwendet.

#### **Update Bibliothek**

Die Funktion Update Bibliothek verwendet nun die aktuell eingestellte Projektbibliothek als Default für die Selektion des Quelldateinamens. Dies erspart ggf. die Navigation vom Projektverzeichnis ins Bibliotheksverzeichnis.

Sind referenzierte Makros in der Quellbibliothek nicht vorhanden, so scannt Update Bibliothek nun ggf. deren Untermakros in der selektierten Projektdatei. So werden z.B. auch Padstacks und Pads aus der Quellbibliothek in den Update einbezogen, wenn die referenzierenden Bauteile selbst nicht in der Quellbibliothek vorhanden sind.

#### **Makroreferenzprüfung**

Die Elementauswahlboxen der Funktionen des Untermenüs Datei / Library Utilities / Elemente loeschen enthalten eine neue Schaltfläche Markieren Unreferenzierte mit deren Hilfe die von keinem anderen Element der DDB-Datei referenzierten Makros zum Löschen markiert werden können. Dies erleichtert das "Aufräumen" von DDB-Dateien.

Die Funktion Datei / Element loeschen / Padstack erlaubte das Löschen von auf Projektlayouts verwendeten Viapadstacks, wenn das betreffende Viapadstackmakro nicht in der Standardvialiste des Layouts deklariert war. Dieses Problem wurde behoben.

#### **Layouteditor-Aufruf**

Der **Layouteditor** kann nun auch wie folgt aufgerufen werden:

**>** bae ged DDB-Dateiname Layoutname Bauteilname

Damit wird das angegebene Layout aus der DDB-Datei in den **Layouteditor** geladen und ein Zoom Fenster zur Position des angegebenen Bauteils durchgefü:hrt.

In den ebenfalls neuen Aufrufformen:

> bae ged DDB-Dateiname Layoutname ULC: Kommandosequenz

bzw.:

**>** bae ged DDB-Dateiname Layoutname ULC\_QUIT:Kommandosequenz

wird das angegebene Layout aus der DDB-Datei in den **Layouteditor** geladen und die angegebene Kommandosequenz ausgeführt, wobei bei **ULC\_QUIT** der **Layouteditor** nach Abarbeitung der Kommandosequenz wieder geschlossen wird. Mit Hilfe dieser Aufrufformen ist es z.B. möglich, vollautomatische Batches zur direkten Ausgabe von PDF-Dateien aufzusetzen.

Wird ein **\*** als Layoutname übergeben, so wird der Layoutname aus der Setupeinstellung für den Defaultlayoutelementnamen abgeleitet.

#### **Dokumentarlagen**

Im Setup des Hauptmenüs können nun neben den Menüdefinitionen für die Signallagen bis zu 12 Dokumentarlagen für den Direktzugriff in der ersten Ebene von Lagenauswahlmenüs konfiguriert werden. Ggf. für die Dokumentarlagen gesetzte Seitenvorgaben werden mit berücksichtigt. Dies erleichtert die Lagenauswahl für häufig benutzte Dokumentarlagen z.B. bei Anwendung von Neuer Text und Neue Sperrflaeche.

### **4.2 Bilddarstellung, Design Rule Check**

#### **Farbpalette**

Die Speziallagen der Farbpalette wurden um die beiden Einträge Fixiert und Verankert erweitert, mit denen ein Muster für die Bilddarstellung fixierter bzw. verankerter Elemente eingestellt werden kann. Die Farbe dieser Einträge dient nur zur Ein- und Ausblendung der Muster und wird für die Bilddarstellung nicht verwendet. Treffen auf ein Element mehrere Mustervorgaben zu, so haben Netzmuster die höchste Priorität, gefolgt von Mustern für Verankerung, Fixierung und Lagenzugehörigkeit.

Mit dem neuen Parameter Farbspeicherung in Ansicht / Einstellungen kann nun vorgegeben werden, dass beim Speichern eines Elementes entweder wie bisher mit Farbtabellenname der Name der zuletzt geladenen Farbtabelle oder neu mit Farben mit Element die tatsächlichen Farbeinstellungen im Projekt mitgespeichert werden um so beim nächsten Laden wieder mitgeladen zu werden. So können temporär vorgenommene Farbeinstellungen auch bei Modulwechseln beibehalten werden und es ist möglich, ein Projekt inklusive Farbeinstellungen an Fremdinstallationen weiterzugeben, auf denen die eigenen Farbtabellen nicht vorhanden sind.

#### **Airlineanzeige**

Mit dem neuen Parameter Mincon-Farbe in Ansicht / Einstellungen kann nun vorgegeben werden, dass für die Anzeige von Airlines anstelle der Unroutesfarbe die Lagenfarbe verwendet werden soll, so dass z.B. ersichtlich wird, auf welcher Seite der Leiterkarte die Pins am Ende eine Airline liegen und lagenbezogene Airlines mit den Lagen ausgeblendet werden können. Im Modus Lagenfarbe wird die Unroutes-Farbe nur noch dazu verwendet, alle Airlines komplett ausblenden zu können.

Mit Hilfe des neuen Parameters Mincon-Clipping lässt sich im Modus Unroutes Clipping die Anzeige von Airlines unterdrücken, bei denen sowohl Start- als auch Endpunkt außerhalb des aktuellen Bildausschnittes liegen. Dies erhöht die Übersichtlichkeit, wenn z.B. an einem Bauteil in der Mitte einer noch ungerouteten Leiterkarte gearbeitet wird.

#### **Lötseitenansicht**

Die Loetseitenansicht in Ansicht / Einstellungen kann nun optional an der Y-Achse anstatt der X-Achse gespiegelt erfolgen.

#### **Elementdatenabfrage**

Die mit der Strg-Taste aktivierbare Kurzinfoanzeige für das unter dem Mauszeiger befindliche Element zeigt nun ggf. die Elementverankerung mit an.

#### **Netzhighlight**

Das Kontextmenü der rechten Maustaste für Leerbereiche wurde um die Funktion Highlight/Colorieren ruecksetzen zur Rücknahme aller Netzhighlights und Netzcolorierungen erweitert.

#### **Infotexte**

Beim Bearbeiten und Abfragen von Elementen wird nun ggf. am Mausfadenkreuz der Wert des **\$info**-Attributes des bearbeiteten Bauteiles bzw. Netzes angezeigt. So lassen sich im Schaltplan oder den logischen Definitionen Bearbeitungshinweise für den Layoutbearbeiter setzen, die dieser beim Platzieren von Bauteilen bzw. Leiterbahnen automatisch gezeigt bekommt. Die Bibliothek **route.ddb** wurde um entsprechende Tagsymbole zum Setzen des **\$info**-Attributes ergänzt.

#### **Elementbrowser**

Die neue Funktion Utilities / Elementbrowser startet eine permanent geöffnet bleibende Dialogbox, mit der einzelne Elementtypen auf unterschiedlichen Hierarchieebenen für die Bilddarstellung ein- und ausgeblendet werden können. Bei den Flächen wird dabei auch noch nach Polygontypen unterschieden. So ist es z.B. auf einfache Weise möglich zu erkennen, ob Grafiken auf Layout-, Bauteil-, Padstack- oder Padebene platziert sind. So können auch geschlossene Dokumentarlinien einfach von Sperrflächen auf der gleichen Lage unterschieden werden.

Für die Bilddarstellung ausgeblendete Elementtypen werden auch nicht von manuellen Elementpicks, vom Ecken-Radar und von auf sichtbare Elemente beschränkten Gruppenselektionen erfasst.

Beim Schliessen der Dialogbox werden automatisch wieder alle Elementtypen sichtbar geschaltet. Mit Laden- und Speichern-Buttons können die aktuellen Einstellungen der Dialogbox als Datensätze abgelegt und bei Folgeaufrufen wiederhergestellt werden.

Beim Start einer Datei / Import/Export / EPS/PDF-Ausgabe ohne Batchauswahl und beim Ableiten von Batches aus den aktuellen Parametern werden die Einstellungen des Elementbrowser mit berücksichtigt, d.h. die für die Bilddarstellung ausgeblendeten Elemente erscheinen auch nicht in der Ausgabe.

#### **DRC Fehlerliste**

In der Fehlerliste der Funktion Utilities / DRC Fehlerliste / DRC Fehlerliste wird bei Kurzschlussnetzen nun die Nummer der Kurzschlussgruppe mit angezeigt und der angezeigte Bereich gibt nicht mehr das umschreibende Rechteck des ganzen Netzes, sondern nur das umschreibende Rechteck der am Kurzschluss direkt beteiligten Pins an. Dies erleichtert die Kurzschlusssuche bei Netzen mit vielen über das Layout verteilten Pins.

Bei Leiterbahnen und Vias wird in der DRC Fehlerliste nun ggf. der Netzname, der Netztyp und der Netzmindestabstand mit angezeigt, so dass durch erhöhte Netzvorgaben bedingte Fehler leichter als solche erkannt werden können.

Bei Fehlern zwischen Dokumentarlagensperrflächen mit Klassenangabe werden die an einem Fehler beteiligten Klassen nun in der DRC Fehlerliste mit angezeigt.

Über den neuen **bae.ini**-Parameter **ERRLBOXW\_GED** lässt sich die Breite der Dialogbox zur Anzeige der DRC Fehlerliste auf einen höheren Wert setzen.

Liegt der Eingabefokus in der Fehlerauswahlbox und die Option Akzeptanz wechseln ist aktiv, so kann die Akzeptanz des aktuell selektierten Fehlereintrages nun auch durch eine Betätigung der Eingabe-Taste gewechselt werden. So kann rein über Tastatur durch die Fehlerliste gescrollt und dabei die Akzeptanz einzelner Fehler manipuliert werden.

#### **DRC-Blöcke (BAE HighEnd)**

Bei Bauteilen/Vias ohne elementspezifische DRC-Blockzuweisungen wird nun auch noch überprüft, ob auf Bauteil- bzw. Padstackmakroebene ein DRC-Block vorgegeben ist (als Integerplanpredikat **drcblk**) und ggf. dieser DRC-Block für den DRC verwendet. So lässt sich z.B. bei BGA-Bausteinen bereits auf Bauteilkmakroebene ein verringerter Abstand zum Erreichen der Pins vorgeben, ohne dass bei jeder einzelnen Platzierung des Makros ein DRC-Block gesetzt werden muss.

#### **HF-DRC (BAE HighEnd)**

Beim Utilities / HF-DRC wurden auf Systemen mit Mehrkernprozessoren evtl. gefundene Fehler unmittelbar nach dem Scan wieder verworfen, so dass diese nicht lokalisiert werden konnten. Dieses Problem wurde behoben.

#### **Varianten**

Die Variantenauswahldialogbox der Funktion Einstellungen / Varianten enthät nun eine neue Schaltfläche Report Varianteninseln mit der man einen Report für alle Varianten erzeugen kann, der eine Auflistung der Netze enthält, die in einer Variante eine potentialfreie Insel darstellen weil die Bauteile aller beteiligten Netzpins über das **\$noplc**-Attribut als unplaziert markiert sind.

### **4.3 Bauteile, Platzierung**

#### **Bauteildatenabfrage**

Die über die p-Taste erreichbare Dialogbox mit Elementeigenschaften zeigt nun im Informationsfeld für Netzlistenbauteile bei den Bauteilpins ggf. den Bohrdurchmesser mit an.

Das Zuweisen des Stringpredikats part docu zur Bauteilmakrodokumentation mit Hilfe von Einstellungen / Regelzuweisungen / Plan erfolgt nun nicht mehr zwingend über eine Dateiauswahlbox, sondern über ein Editierfeld mit Browse-Button. So können auch Links zu Internetseiten oder Dokumentationsabfrageskripts angegeben werden. Bei der Anzeige der Bauteilmakrodokumentation wird dazu bei unbekannter/nicht vorhandener Dateiendung automatisch der mit der Dateiendung **.htm** verknüpfte Browser aufgerufen.

#### **Bauteilumbenennung**

Die Dialogbox der p-Taste enthält bei Netzlistenbauteilen ein neues Kontrollelement Name in Netzliste mit dem vorgegeben werden kann, dass in der Dialogbox vorgenommene Bauteilnamensänderungen entweder wie bisher mit Name in Netzliste oder mit Name aendern durchgeführt werden.

#### **Bauteilrerouting**

Bei in Einstellungen / Einstellungen aktiviertem Bauteilrerouting wird nun das Nachziehen der an ein bewegtes Bauteil angeschlossenen Leiterbahnen als eigener Undo-Schritt gespeichert, so dass ein unerwünschtes Nachziehen ggf. durch einfaches Undo rückgängig gemacht werden kann, ohne dass das Bauteil erneut platziert werden muss.

#### **Bauteilnamensverschiebungen**

Die Datei / Library Utilities / Layoutbibliothek Edit Batch wurde für Layouts um den Batchschritt Attribut statt Namen bewegen erweitert, der es erlaubt, mit Namen bewegen vorgenommene Verschiebungen von Namen und Attributen in reine **\$**-Verschiebungen des Namenstextes auf eine selektierbaren Dokumentarlage entsprechend Attribut bewegen umzuwandeln. Dies dient dazu, neu hinzugekommene Attributnamenstexte auf **LOGICAL**-Dokumentarlagen von früheren Namensbewegungen zu entkoppeln und somit den Bezug auf alle mit **\$** beginnenden Texte zu eliminieren.

#### **Stücklistenausgabe**

Die Stücklistenausgabe mit Datei / Import/Export / Stueckliste Ausgabe / BAE-Format enthält nun im Header einen zusätzlichen Eintrag mit dem Variantennamen bzw. der Variantennummer, wenn die Ausgabe nicht für die Basisvariante erfolgt.

Die Parameterdialogboxen der Stücklistenausgaben unter Datei / Import/Export / Stueckliste Ausgabe enthalten einen neue Schaltfläche Ausgabedatei editieren mit der nach erfolgter Ausgabe die Stücklistendatei zur Kontrolle/zum Ausdruck in einen Texteditor geladen wird.

#### **Bauteiltypfehler**

Bei Bauteilen, die mit einem von der Netzlistenvorgabe abweichenden Bauteilmakro platziert sind, bleibt nun der Netzlistenbezug bestehen. So werden bei den am falschen Gehäuse mit richtigem Namen vorhandenen Pins Kurzschlüsse und Airlines angezeigt und auch die Bauteilattribute werden für die Anzeige mit ausgewertet. Bauteiltypfehler werden vom Online-DRC und vom Batch DRC nun auch mit einem Fehlermarker (punktierte Linie um die Elementgrenzen des Bauteilmakros) versehen und sind in der DRC Fehlerliste als akzeptiert markierbar.

#### **Bauteil-DRC**

Die Darstellung der DRC-Fehler für entgegen der Seitenvorgabe platzierte Bauteile wurde von gestrichelter Konturlinie in schraffierte Fläche geändert.

Mit Hilfe der neuen Pins-Schaltfläche der Dialogbox der p-Taste kann nun für jeden einzelnen nicht in der Netzliste enthaltenen Bauteilpin ein eigener Netztyp für den Netzgruppen-DRC vorgegeben werden.

#### **Padstack-Generierung**

Über den neuen **bae.ini**-Parameter **GLMSPSIG\_GED** kann nun für die SMD-Padstackgenerierung ohne SMD-Namenserweiterung für die Pads konfiguriert werden, dass das Lotauftragpad nicht automatisch dem Signallagenpad gleichgesetzt, sondern durch eine zusätzliche Abfrage bestimmt wird.

#### **Bibliotheksmakrocheck**

Mit Hilfe der neuen Funktion Datei / Library Utilities / Bibliothekscheck kann ein Datumsvergleich der vom aktuell geladenen Element im Projekt referenzierten Makros mit den gleichnamigen Makros der Standardbibliothek durchgeführt werden, der abschliessend alle Bibliotheksmakros listet, die ein anderes Updatedatum als die Projektmakros besitzen. Die Reportdialogbox entält eine Schaltfläche Update Bibliothek mit deren Hilfe ohne weitere Abfragen ein Bibliotheksupdate mit der Standardbibliothek durchgeführt werden kann.

Über den neuen **bae.ini**-Parameter **MACLIBCHECK\_STD** kann ein automatischer Vergleich der Bibliothekselemente beim Laden jedes Elementes konfiguriert werden.

### **4.4 Leiterbahnen, Routing**

#### **Punkt zu Punkt Leiterbahnen**

Mit der neuen Funktion Punkt zu Punkt Leiterbahn des Menüs Leiterbahnen steht ein einfacher Punkt zu Punkt Linienrouter für das Ziehen einer Leiterbahn zwischen zwei auf einer Lage liegenden Punkten zur Verfügung. Liegt an der selektierten Startposition ein Netzlistenpin, der genau zu einem anderen Pins seines Netzes noch keine Verbindung besitzt, so wird der offene Pin automatisch als Zielposition gewählt. Ergibt sich aus den selektierten Pins keine eindeutige Routinglage, so wird die eingestellte Vorzugslage verwendet.

#### **Verschiebung von Leiterbahnecken**

Die Funktion Ecke bewegen des Menüs Leiterbahnen speichert nun die relativen Koordinaten der durchgeführten Eckenbewegungen/-platzierungen für erneute Eckenbewegungen mit Hilfe der neuen Funktion Eckenbewegung wiederholen zwischen. Eckenbewegung wiederholen läuft in einer Eckenselektionsschleife ab, so wird insbesondere das gleichmäßige Verschieben von Leiterbahnecken benachbarter Leiterbahnen deutlich erleichtert.

#### **Verschiebung von Leiterbahnsegmenten**

Die Funktion Segment bewegen des Menüs Leiterbahnen speichert nun die Charakteristika der Segmentbewegung (Verschiebungsvektor, Lagenwechsel und Breitenänderung) für erneute Segmentverschiebungen mit Hilfe der neuen Funktion Segmentbewegung wiederholen zwischen. Segmentbewegung wiederholen läuft in einer Segmentselektionsschleife ab, so wird insbesondere das gleichmäßige Verschieben von Leiterbahnsegmenten eines parallelen Leiterbahnbündels deutlich erleichtert.

#### **Schnitt von Leiterbahnsegmenten**

Wird beim Erstellen einer Leiterbahn die Unterfunktion Schnittpunkt der x-Taste aufgerufen bevor ein Leiterbahneckpunkt gesetzt wurde, und werden dann für den Segmentschnitt zwei sich nur in der Verlängerung schneidende Leiterbahnsegmente auf der gleichen Lage selektiert, so werden automatisch die beiden zur Verbindung der Leiterbahnen benötigten Verlängerungssegmente bis zum Schnittpunkt erzeugt. Dies erleichert insbesondere das Verbinden von winkelfrei vorplatzierten Teilroutings von Bussen.

#### **Bahnlängenabfragen**

In den Dialogboxen der Bahnlängenreports des Untermenüs Leiterbahnen / Weitere Funktionen / Bahnlaengen / Laengenabfrage ist über ein neues Häckchen Bahnlagen einblenden steuerbar, dass bei Selektion eines Netzes in der Dialogbox für das Zoom Fenster an die Netzposition auch automatisch die Lagen aller im Netz vorkommenden Leiterbahnen in der Farbpalette sichtbar geschaltet werden, um die Netzelemente ggf. besser erkennen zu können.

Im Gegensatz zu den Bahnlängenreports zeigte die Dialogbox der p-Taste bei Leiterbahnen die Gesamtnetzlänge in **BAE HighEnd** ohne die durch Lagenwechsel über Vias entstehenden Zusatzlängen an. Dies wurde angepasst und die p-Taste berücksichtigt nun ggf. den Netzlängenzuwachs beim Lagenwechsel entsprechend dem Lagenaufbau.

#### **Doppelte Leiterbahnsegmente**

Mit der neuen Funktion Utilities / Doppelte Bahnsegmente Scan lassen sich redundant übereinander platzierte Leiterbahnsegmente auffinden. Überlappungspositionen werden mit DRC-Fehlermarkern versehen. Die Anwendung dieser Funktion ist insbesondere vor der Überprüfung von Netzlängen mit den Bahnlängenreports zu empfehlen, da diese doppelte Bahnsegmente bei der Längenbestimmung aufaddieren.

#### **Pinkoordinatenfang**

Die Pickgeschwindigkeit der p-Taste beim Pinkoordinatenfang an Bauteilen mit sehr vielen Pins wurde deutlich optimiert.

#### **Bahnbreitenvorgabe**

Wenn die Bohrungen in der Farbpalette eingeblendet waren und beim Verlegen einer Leiterbahn der erste Eckpunkt an einem bedrahteten Pin exakt an der Bohrungskoordinate gesetzt wurde, konnte es passieren, dass für die Leiterbahn die Standardleiterbahnbreite anstatt einer ggf. vorhandenen Netzlistenvorgabe für den Pin verwendet wurde. Dieses Problem wurde behoben.

#### **Fixierte Leiterbahnen**

Das Menü Leiterbahnen wurde um die Funktion Neue fix. Leiterbahn erweitert, mit der analog zur Funktion Neue Leiterbahn fixierte Leiterbahnzüge verlegt werden können.

#### **Leiterbahnzusammenfassung**

Wird mit Neue Leiterbahn oder Ecke bewegen der Anfangs- oder Endpunkt der editierten Leiterbahn auf einen Antennenendpunkt einer bestehenden Leiterbahn platziert, so wird abhängig von den neuen **bae.ini**-Parametern **TRCLMERGEQRY\_GED** (auf Layoutebene) und **TRCPMERGEQRY\_GED** (auf Bauteilebene) automatisch oder nach Abfrage eine Zusammenfassung der beiden Leiterbahnen zu einem Bahnzug durchgeführt. Dies erleichtert die weitere Bearbeitung insbesondere, wenn zwei richtungsgleiche Endsegmente dadurch zu einem Segment zusammengefasst werden. Voreingestellt ist eine automatische Zusammenfassung beim Arbeiten auf Layoutebene und eine Zusammenfassung nach Abfrage auf Bauteilebene.

#### **Leiterbahneinfügung**

Wird ein neuer Leiterbahnzug mit Start- und Endpunkt auf gleicher Lage und mit gleicher Breite auf eine bereits existierende Leiterbahn gelegt, so erfolgt eine Abfrage, ob der neue Leiterbahnzug in die existierende Leiterbahn eingefügt werden soll. Eine Fixierung der existierenden Leiterbahn wird dabei ggf. für den kompletten neuen Leiterbahnzug übernommen. Dies erleichtert z.B. das nachträgliche Einfügen von Ausweichstrukturen an Vias, da beim Editieren der neuen Leiterbahn auf die ursprüngliche Editier-/Winkelrichtung der vorliegenden Leiterbahn keine Rücksicht genommen werden muss. Über den **bae.ini**-Parameter **TRCJOINQRY\_GED** kann auch ein direktes Einfügen von Leiterbahnen ohne Nachfrage konfiguriert werden.

#### **Leiterbahnkonflikte**

Wird das Editieren eines Leiterbahnzuges mit DRC-Fehlern oder Kurzschlüssen zu anderen Leiterbahnen/Vias beendet, so erfolgt nun eine Abfrage, wie die Konfliktelemente behandelt werden sollen. Neben der bisherigen Verhaltensweise Konfliktbahnen ignorieren kann nun mit den Optionen Konfliktbahnen loeschen, Konfliktsegmente loeschen und Konfliktstellen aussparen ein teilweises oder vollständiges Löschen der mit der neu platzierten Leiterbahn kollidierenden alten Leiterbahnen durchgeführt werden. Da die Airlineanzeige übersichtlicher ist als die Kurzschlussanzeige, wird so das Umverlegen von Konfliktbahnen ggf. deutlich erleichert. Über neue Optionen in Einstellungen / Einstellungen oder den **bae.ini**-Parameter **TRCCOLLQRY\_GED** kann auch ein fester Bearbeitungsmodus für die Konfliktbahnen vorgegeben werden, der dann ohne weitere Abfrage direkt verwendet wird.

#### **Signallagenanzeige bei der Leiterbahnbearbeitung**

Bei einem Lagenwechsel automatisch in der Farbpalette eingeblendete Signallagen werden nun beim erneuten Lagenwechsel auf eine andere Signallage automatisch wieder ausgeblendet.

#### **Parallelbahnen**

Die Funktion Leiterbahnen / Weitere Funktionen / Parallel-Bahnen / Andere Lage zum Erzeugen von Leiterbahnkopien auf Alternativlagen unterstützt nun auch die Auswahl von Alle Lagen und Innenlagen. In diesem Fall erfolgt keine Abfrage nach einer zusätzlichen Alternativlage und die Leiterbahnkopien werden entsprechend der Auswahl auf den Signallagen platziert, auf denen die Kopien keinen DRC-Fehler verursachen. Dies ist insbesondere für Leiterbahnen zwischen sehr dicht platzierten Pins/Vias nützlich, um hier Probleme bei der automatischen optischen Inspektion der Alternativlagen zu vermeiden.

#### **Bahnflächengenerierung**

Die Funktionen des Untermenüs Leiterbahnen / Weitere Funktionen / Bahnen nach Flaechen erzeugen nun an den Außenseiten von Knickstellen abgerundete Ecken in den generierten Flächen, so dass sich vollständig parallel und äquidistant zu den Leiterbahnen verlaufende Polygone ergeben. Außerdem werden nun auch Leiterbahnen mit Kreisbögen unterstützt.

#### **Viadatenabfrage**

In der Dialogbox der p-Taste wird bei Vias nun zur Information ggf. der Bohrdurchmesser und die Bohrklasse des verwendeten Padstackmakros angezeigt.

#### **Viaplatzierung**

Die Funktionen Vias platzieren und Fuellbereich pflastern des Untermenüs Leiterbahnen / Via-Funktionen erlauben nun mit Hilfe der neuen verankert-Kontrollelemente in den Parameterdialogboxen die direkte Platzierung von verankerten Vias.

Die über die rechte Maustaste erreichbare Kontextfunktion Sprung relativ bezog sich innerhalb der Platzierungsschleife von Vias platzieren immer auf den Layoutnullpunkt. Das Verhalten wurde auf eine Platzierung relativ zu den Koordinaten des zuletzt platzierten Vias geändert.

#### **Via Netzzuordnung**

Bei Vias mit Netzzuordnung für das Flächenfüllen wird die Netzvorgabe nun auch dann bei der Netzcolorierung und beim interaktiven Netzpick berücksichtigt, wenn das Via noch nicht an das betreffende Netz angeschlossen ist.

#### **Teardroperzeugung**

Bei der Teardroperzeugung mit einer Einstellung für den Parameter Relativer Abstand kleiner als 1.0 konnte es bei Pad- /Leiterbahnkombinationen mit großem Durchmesserunterschied zur Erzeugung von ungültigen Leiterbahnen kommen, die nur als Artefakte in der Bilddarstellung sichtbar waren. Dieses Problem wurde behoben.

#### **Airlineliste**

Die in der Dialogbox des Leiterbahnen / Weitere Funktionen / Unroutes Report aktivierbare Unroutes Liste führte bei exakt horizontal bzw. vertikal verlaufenden Airlines kein Zoom Fenster zu den Koordinaten des mit Doppelklick selektierten Airlinelisteneintrages durch. Dieses Problem wurde behoben.

#### **Netzhighlight (Windows)**

In der Netzselektionsschleife beim Highlighten und Colorieren von Netzen führte ein Doppelklick mit der linken Maustaste zum Beenden der Funktion und Aufruf des Undo-/Redo-Menüs. Der Doppelklick wird nun ignoriert, so dass der Highlightstatus eines Netzes wieder schnell gewechselt werden kann, ohne die Funktion damit zu Beenden.

Über die neuen **bae.ini**-Parameter **NETCOLSAVE\_LAY** und **NETVISSAVE\_LAY** kann ein automatisches Speichern der Netzcolorierungen bzw. Netzsichtbarkeiten beim Speichern eines Layouts konfiguriert werden. Die Datensätze werden in der Projektdatei unter dem Layoutnamen gesichert, so dass die Netzcolorierungen und Netzsichtbarkeiten beim erneuten Laden des Layout automatisch wiederhergestellt werden.

#### **Netzlistenassistent**

Die Dialogbox des Netzlistenassistenten wurde in den Funktionsfeldern zur Manipulation der Airlinesichtbarkeiten und Netzhighlights jeweils um L- und S-Schaltflächen erweitert, mit denen Datensätze mit Airlinesichtbarkeiten bzw. Netzhighlights geladen und gespeichert werden können.

Liegt der Eingabefokus in der Netznamensauswahlbox, so bewirkt eine Betätigung der Eingabe-Taste nun die für den Mausdoppellick eingestellte Aktion. So kann rein über Tastatur durch die Netzliste gescrollt und die Defaultaktion für das jeweils selektierte Netz ausgeführt werden.

#### **Netzlistenausgabe**

Die Leiterbahnen / Netzliste Diverse / Netzlisten-Ausgabe wurde um den neuen Modus Angeschlossene Konstruktive für die Pinausgabe erweitert. Hierbei werden auch die an Netze angeschlossenen Pins von Konstruktivbauteilen mit in die Ausgabe aufgenommen. Durch einen Reimport lassen sich so im **Layouteditor** hinzugefügte Bauteile und Verbindungen mit in die Netzliste aufnehmen. Im Gegensatz zu Rueck-Netzliste bleiben dabei die alten Netznamen erhalten.

Die sortierte Netzlisten-Ausgabe wurde insbesondere für Projekte mit einer großen Anzahl von Netzen und Bauteilen beschleunigt.

#### **Lagenaufbau (BAE HighEnd)**

Die Export-Schaltfläche des Einstellungen / Regelzuweisungen / Lagenaufbau zur Ausgabe einer Textdatei mit dem Lagenaufbau wurde in Dump umbenannt. Mit neuen Export- und Import-Schaltflächen kann der Lagenaufbau in feldorientierte **.csv**-Dateien exportiert und aus diesen wieder importiert werden. So kann der Lagenaufbau von einem Projekt auf ein anderes Projekt übertragen oder mit einem externen Tool bearbeitet werden.

### **4.5 Grafik, Kupferflächen**

#### **Zeichenassistent**

Der Utilities / Zeichenassistent wurde für die Lagenvorgabe um eine Schaltfläche v zur Einstellung der Vorzugslage als Defaultlage für die Polygonerzeugung erweitert. In diesem Modus kann durch Wechseln der Vorzugslage automatisch die Lage für den Pick bestehender Elemente und das Erzeugen neuer Elemente mit dem Zeichenassistent geändert werden.

Bei Voreinstellung von Sperrflaeche für den Polygontyp kann nun auch noch der Sperrflächenuntertyp für Flächenfüllen und Autorouting vorgegeben werden.

#### **Polygonecken ändern**

Bei für die Bilddarstellung aktivierter DRC-Distanzanzeige wurden einige Funktionen des Untermenüs Flaechen / Weitere Funktionen / Polygonecken aeandern ohne Polygonänderung mit Fehlermeldungen abgebrochen. Dieses Problem wurde behoben.

#### **Polygonkombination**

In den Funktionen des Untermenüs Flaechen / Weitere Funktionen / Polygonkombination wurden diverse Probleme beim Bearbeiten von Polygonkombinationen mit exakt aneinander anstossenden Eckpunkten und Segmenten behoben.

Der mit dem Untermenüpunkt Bearbeitungsmodus einstellbare Modus für die Behandlung der bearbeiteten Polygone wurde nur bei Anwendung von Defaults speichern tatsächlich gesetzt. Der Bearbeitungsmodus wird nun auch bei Beenden der Dialogbox mit OK für die aktuelle Sitzung geändert.

#### **DXF-Import**

Mit Hilfe des neuen **bae.ini**-Parameters **DXFIDEFFILE\_LAY** kann nun ein Defaultdateinamen für den AutoCAD/DXF Import vorgegeben werden. Da das Startverzeichnis des Dateibrowsers aus diesem Dateinamen abgeleitet wird, kann so z.B. auch der Zugriff auf ein festes Verzeichnis zum Konstruktionsdatenaustausch mit einem Mechanik-CAD-System erleichtert werden.

### **4.6 Texte, Bohrungen**

#### **Mehrzeilentexte**

Beim Editieren von Mehrzeilentexten mit Hilfe der Dialogbox der p-Taste wurde ggf. die Umkonfiguration des Mehrzeilentextpickpunktes von links unten nach links oben über den **bae.ini**-Parameter **MTEXTORIG\_STD** nicht berücksichtigt. Dieses Problem wurde behoben.

#### **DRC (BAE HighEnd)**

Bei auf Signallagen platzierten gespiegelten höhenzentrierten Texten wurde in **BAE HighEnd** für den DRC ein falsches umschreibendes Rechteck berechnet. Dieses Problem wurde behoben.

#### **Bohrplanlegende**

Über den neuen bae. ini-Parameter DRLHTSIZE kann für den mit Hilfe der Funktion Datei / Import/Export / Bohrdaten Ausgabe / Bohrplan/-legende erzeugten Bohrplan eine vom Legendentextfeld abweichende Texthöhe für die an den Bohrungspositionen platzierten Texte konfiguriert werden.

Vor dem Erzeugen der Bohrplanlegene erscheint nun eine zusätzliche Bohrklassenauswahl, in der mit Alle wie bisher die Erzeugung einer Legende für alle Bohrklassen oder durch Selektion einer einzelnen Bohrklasse eine Legende nur für diese Bohrklasse erzeugt werden kann.

#### **Referenzierung externer Dokumente**

Die Funktion Texte, Bohrungen / Weitere Funktionen / Link zu externer Datei unterstützt nun auch die Verknüpfung mit Dateien, die Leerzeichen im Datei- oder Verzeichnisnamen enthalten.

### **4.7 Gruppenfunktionen**

#### **Zwischenablage (Windows)**

Mit Hilfe der neuen Funktion Bearbeiten / Koordinaten kopieren lassen sich die Koordinatenlisten der aktuell in der Gruppe selektierten Leiterbahnen und Flächen als Text in die Zwischenablage transferieren. Das Textformat entspricht dem von der Strg-V-Funktion zur Übernahme von Koordinaten erwarteten Format. So lassen sich z.B. aus mehreren Flächen zusammengesetzte Logografiken über die Zwischenablage auf andere Hierarchieebenen oder auch in den **Schaltplaneditor** übertragen (ggf. in zwei Durchgängen für Linien und gefüllte Flächen).

Die Funktion Koordinaten kopieren ist auch über die Tastenkombination Umschalt-Strg-C aufrufbar.

#### **Gruppenreport**

Die neue Funktion Bearbeiten / Weitere Funktionen / Gruppenreport erzeugt einen Report über die in der Gruppe selektierten Elemente. Neben den Selektionsanzahlen für die einzelnen Elementtypen werden auch die in der Gruppe selektierten Makroreferenzen und Texte namentlich aufgelistet. Außerdem enthält der Report eine Sektion mit lagenweiser Auflistung der Gruppenelemente.

Da mit Strg-A leicht alle Elemente in die Gruppe selektiert werden können, eignet sich diese Funktion auch zur Anzeige einer Elementstatistik des kompletten geladenen Layouts.

#### **Gruppenselektion**

Die Funktionen Bearbeiten / Weitere Funktionen / Selektieren/Deselektieren / Name unterstützen über die neue Unteroption Texte nun jeweils auch die Selektion/Deselektion von Textelementen anhand des Textstrings.

Die Namensauswahlboxen von Bearbeiten / Weitere Funktionen / Selektieren/Deselektieren / Name zeigen nun nur noch die Namen der Elemente an, die noch nicht den gewünschten Gruppenselektionsstatus besitzen und können so auch zur Kontrolle der schon bzw. noch nicht in die Gruppe selektierten Elemente verwendet werden.

Die Funktion Bearbeiten / Weitere Funktionen / Selektieren / Name wurde um die neue Option Bauteile aus Datei erweitert, mit der die in einer selektierbaren Textdatei mit einem Namen pro Zeile aufgelisteten Bauteile in die Gruppe selektiert werden können.

Die Untermenüs Bearbeiten / Weitere Funktionen / Selektieren und Deselektieren wurden um die Funktionen Letzte Aenderungen erweitert. Dabei werden die letzten durchgeführten Aktionen bis zur maximalen Undoanzahl zur Gruppenselektion der damit erzeugten/veränderten Elemente in einer Dialogbox zur Auswahl angeboten. Die Dialogbox erlaubt dabei eine Mehrfachauswahl, so dass ganze Gruppen von Veränderungen selektiert werden können. Es ist zu beachten, dass nur Aktionen zu Elementen angezeigt werden, die nicht in Folgeoperationen nochmals verändert wurden. So ist es insbesondere nach dem Zeichnen eines Füllbereiches mit anschliessendem Flächenfüllen nicht möglich, den neuen Füllbereich einzeln zu selektieren, da dieser beim Füllvorgang zum Setzen des Gefüllt-Status noch einmal verändert wurde.

#### **Gruppenelementdrehung**

Bei Aufruf der ||- und ||-Tasten außerhalb einer aktiven Menüfunktion stehen nun neue Funktionen zum links und rechts Drehen und Setzen des Drehwinkels von gruppenselektierten Bauteilen und Texten zur Verfügung.

#### **DXF-Export**

Mit der neuen Option Nur Gruppenelemente der Funktion AutoCAD/DXF Ausgabe ist es nun möglich auf die Gruppenelemente beschränkte DXF-Ausgaben zu erzeugen.

Mit der neuen Option Elementbrowser kann die Ausgabe auf aktuell mit dem Elementbrowser sichtbare Elementtypen beschränkt werden.

Zum vollautomatisierten Aufruf der AutoCAD/DXF Ausgabe in eigenen Menüpunkt-, Tasten-, Favoriten oder Makrodefinitionen, sind die Aufrufsequenzen ggf. um die Auswahl der beiden neuen Parameter zu ergänzen.

### **4.8 Flächenautomatik**

#### **Automatische Füllflächenentfernung**

Flächenfüllbereiche erhalten nun beim Auffüllen und Entfernen von Füllflächen eine Markierung mit dem Füllstatus. Bei Anwendung von Flächenfüllfunktionen auf als gefüllt markierte Füllbreiche werden vor der Generierung der neuen Füllstrukturen zunächst automatisch existierende Füllflächen entfernt wodurch ein doppeltes Füllen vermieden wird.

#### **Füllbereichstypen**

Mit Hilfe der p-Taste oder der neuen Füllbereichsunteroption Nur Fuelltyp setzen der Funktion Flaechen / Weitere Funktionen / Polygontyp/-netz setzen lässt sich nun für einzelne Füllbereiche fest vorgeben, ob diese unabhängig davon, welche Füllfunktion aufgerufen wird, nur gefüllt oder nur schraffiert werden sollen. Dies ermöglicht z.B. das Anwenden von Auffuellen alleauf Layouts mit Füllbereichen, die gemischt gefüllt und schraffiert werden sollen.

#### **Füllflächenschraffur**

Bei der Linien- und Gitterschraffur von Flächenfüllbereichen wurden teilweise Bahnsegmente der Außenkontur von schraffierten Bereichen weggelassen. Dieses Problem wurde behoben.

#### **Netzzuordnung**

Wird bei Neuer Fuellbereich oder Änderungen des Füllbereichsnetzes z.B. über die Dialogbox der p-Taste ein unbenanntes Netz (**@...**) selektiert, so wird am Füllbereich nun automatisch eine Ableitung des Netzes für das Flächenfüllen aus dem ersten Bauteilpin des selektierten Netzes gesetzt. Dies vermeidet Konfusion bei der Füllnetzzuordnung nach Netzlistenänderungen mit Neuvergabe der Netznummern für unbenannte Netze. Die Pinnetz-Optionen der Funktionen des Untermenüs Flaechen / Weitere Funktionen / Polygontyp/-netz setzen werden so nur noch für tatsächliche Änderungen der Füllnetzzuordnung benötigt.

Die Funktion Flaechen / Weitere Funktionen / Fuellbereichsliste listet nun ggf. hinter dem Netznamen eines Füllbereiches in Klammern den Bauteil- und Pinnamen für die Netznamensableitung mit auf, so dass eine erweiterte Kontrolle der Füllnetzzuordnung möglich ist.

#### **DRC-Blöcke (BAE HighEnd)**

Bei Netzen mit DRC-Blockzuweisungen, deren Abstandswerte unterhalb der Standard-DRC-Abstände für das Layout lagen, kam es zu Abstandsfehlern beim Flächenfüllen. Dieses Problem wurde behoben.

Bei Bauteilen/Vias mit elementspezifischen DRC-Blockzuweisungen, die Abstandswerte oberhalb des Isolationsabstandes für Wärmefallen vorgaben, wurden die Wärmefallen ggf. zu kurz ausgeführt und die Pins/Vias daher nicht an die Füllfläche angebunden. Dieses Problem wurde behoben.

#### **Wärmefallen**

Mit Hilfe des neuen Doublepredikats **pad\_htwidth**, das mit Regelzuweisungen an Pads auf Padstackebene, Pins auf Bauteilebene und Bauteile auf Layoutebene gesetzt werden kann, lässt sich für die betreffenden Elemente eine von den Flächenfülleinstellungen unabhängige Ausführungsbreite für die beim Flächenfüllen generierten Wärmefallenstege vorgeben.

#### **Vias**

Bei Vias mit Füllnetzvorgabe, die noch nicht an das Zielnetz angebunden waren, wurde mit den Standardisolationsabständen ausgespart, auch wenn am Zielnetz erhöhte Mindestabstände vorgegeben waren. Dieses Problem wurde behoben.

#### **Sperrflächen**

Sperrflächen auf Signallagen bei denen eine der Optionen Vollcheck oder Schnitt gesetzt war, wurden vom Flächenfüllen nicht berücksichtigt. Dieses Problem wurde behoben.

#### **Kontextfunktionen**

Die Funktionen Auffuellen einzeln und Entfernen einzeln wurden in die Kontextmenüs für Flächenfüllbereiche aufgenommen.

Die Funktion Neuer Fuellbereich wurde in das Kontextmenü für Leerbereiche aufgenommen.

### **5 CAM-Prozessor**

### **5.1 Allgemeines**

#### **EPS-/PDF-Ausgabe**

In der EPS/PDF-Ausgabe werden nun bei aktiver Notizausgabe an Bauteilen gesetzte PDF-Ebenennamen auch für die Bauteilund Pinnotizen berücksichtigt, so dass diese im **Acrobat Reader** ggf. gemeinsam mit den Bauteilen ausgeblendet werden.

In Batchdefinitionen mit Unterstützung von PDF-Lagenebenen kann nun in den Lagendefinitionen ein Häckchen Elementebenen ignorieren gesetzt werden das bewirkt, dass für Strukturen auf dieser Lage ggf. zugewiesene elementspezifische PDF-Ebenen ignoriert werden. Dies ist z.B. bei Bauteilen nützlich, die PDF-Ebenen zugeordnet sind, deren Signallagenstrukturen aber dennoch sichtbar bleiben sollen wenn die betreffenden PDF-Ebenen ausgeblendet werden.

In den Lagenparametern von Batchdefinitionen können nun entsprechend dem Elementbrowser im **Layouteditor** einzelne Elementtypen klassenweise ausgeblendet werden. Dadurch ergeben sich zahlreiche neue Dokumentationsmöglichkeiten. So können durch zwei entsprechende Lagendefinitionen die Texte auf einer Dokumentarlage in einer anderen, besser lesbaren Farbe dargestellt werden als die Grafiken, die auf Bauteilebene platzierten Fanoutleiterbahnen können durch einen eigenen PDF-Lagenebenennamen in der Ausgabe markiert werden, usw. Im Zusammenspiel mit der Ausgabe von Sperrflächen und Füllbereichen bei aktivierter Randlinienoption sind so auch der Bilddarstellung besser angeglichene Ausgaben möglich.

#### **CAM-Prozessor-Aufruf**

Der **CAM-Prozessor** kann nun auch wie folgt aufgerufen werden:

> bae cam DDB-Dateiname Layoutname ULC: Kommandosequenz

bzw.:

**>** bae cam DDB-Dateiname Layoutname ULC\_QUIT:Kommandosequenz

Dabei wird das angegebene Layout aus der DDB-Datei in den **CAM-Prozessor** geladen und die Kommandosequenz ausgeführt, wobei bei **ULC\_QUIT** der **CAM-Prozessor** nach Abarbeitung der Kommandosequenz wieder geschlossen wird. Mit Hilfe dieser Aufrufformen ist es z.B. möglich, vollautomatische Batches zur direkten Ausgabe von Produktionsdaten aufzusetzen.

Wird ein **\*** als Layoutname übergeben, so wird der Layoutname aus der Setupeinstellung für den Defaultlayoutelementnamen abgeleitet.

#### **CAM-Batch-Ausgabe**

Die CAM-Batch-Ausgabe unterstützt nun über die neue Option Variantenausgabeschleife die Abarbeitung der Ausgabeschritte in einer Schleife über alle Varianten des Projektes. Bei Aktivierung dieser Option ist darauf zu achten, dass die Ausgabedateinamen der Batchausgabeschritte variantenabhängig gestaltet werden, da sonst die Ausgabedateien der letzten Variante die Ausgaben der vorherigen Varianten überschreiben.

Der Batchschritt Reportausgabe wurde um die Auswahl von Gesamtreport/Report Variante erweitert, so dass bei einer Variantenausgabeschleife Einzelreports für jede Variante und/oder ein Gesamtreport über alle Varianten ausgegeben werden kann.

Einige bitmaporientierte Batchschritte, wie z.B. der Report Lagenabdeckung und die Generic/Windows Druckausgabe setzten das Highlight und die Anzahl von Überzeichnungsfehlern vorhergehender Gerber- und HPGL-Ausgaben für den Report zurück. Dieses Problem wurde behoben, so dass aufgetretene Überzeichnungsfehler immer sicher im abschliessenden Batchreport enthalten sind.

### **5.2 Kontrollplot**

#### **Gefüllte Leiterkartendarstellung**

Für die Monchrome Bitmap Ausgabe in der CAM-Batch-Ausgabe steht die neue Option Negativ in Umrandung zur Verfügung, mit der zunächst die gefüllte Leiterkartenumrandung in schwarz und dann die selektierten Lagen in weiß darüber gezeichnet werden. Dies ist z.B. für eine Leiterkartendarstellung mit ausgesparten Fräslinien nützlich. Geschlossene Dokumentarlinien werden in diesem Modus entsprechend der real ausfallenden Ausfräsung flächig weiß dargestellt.

Die EPS/PDF-Ausgabe unterstützt bei den Lagendefinitionen bei Umrandungen die neue Option Umrandung fuellen und bei Dokumentarlagen die neue Option Geschlossene Linien fuellen mit denen sich ebenfalls eine gefüllte Leiterkartendarstellung mit Ausfräsungen konfigurieren lässt.

#### **Generic Ausgabe (Windows)**

Bei Aufruf der Generic/Windows Druckausgabe in Makros, Tastaturprogrammiersequenzen usw. kann nun die Aufrufsequenz nach der Lagenauswahl auch noch um eine Texteingabe mit dem Namen eines Druckers ergänzt werden, auf den die Ausgabe des aktuellen Elementes ohne weitere Abfragen erfolgen soll. Hierbei kann auch der Name **standard** zur Referenzierung des **Windows**-Standarddruckers verwendet werden.

Mit der neuen Option Generic Ausgabe Zeichenmodus in Plotausgabe / Einstellungen kann die Behandlung von Farben beim Mehrlagenplot mit der Generic Ausgabe festgelegt werden. Bei der Voreinstellung Deckend zeichnen wird wie bisher mit deckenden Farben in der bei der Lagenauswahl vorgegebenen Reihenfolge übereinander geplottet. Mit der neuen Option Farbmischung wird zunächst mit Farbmischung in eine Bitmap mit schwarzem Hintergrund geplottet und diese dann nach Austausch der Farben Weiß und Schwarz gedruckt. So wird eine Farbmischung ohne toner/tintenverbrauchenden schwarzen Hintergrund in der Ausgabe erreicht und bei der Farbmischung ursprünglich weiß gewordene Elementteile bleiben durch die schwarze Farbe auf dem weißen Blatthintergrund sichtbar. Bei entsprechend hoher Auflösung/Blattgröße kann es bei der Ausgabe mit Farbmischung wegen der zusätzlichen Bitmapbehandlung zu einem deutlich erhöhten Bedarf an Arbeitsspeicher und Rechenzeit kommen.

Für die Makroerstellung ist über die Aufrufsequenz **#214** eine Funktion zur Optionsauswahl für den Generic Ausgabe Zeichenmodus verfügbar.

Die Generic/Windows Druckausgabe steht nun auch als vollautomatisch ablaufend konfigurierbarer Ausgabeschritt für die CAM-Batch-Ausgabe zur Verfügung.

### **6 CAM-View**

### **6.1 Datenimport**

#### **Einleseoffset**

Die Dialogbox der Funktion Datei / Batch / Laden erlaubte für den Einleseoffset nur die Eingabe ganzzahliger Koordinatenwerte. Dieses Problem wurde behoben.

### **7 Utilities**

## **7.1 BSETUP**

### **Dokumentarlagen**

Mit dem neuen Kommando **DOCMENU** können Dokumentarlagen für den Direktzugriff in der ersten Ebene von Lagenauswahlmenüs konfiguriert werden.

### **7.2 LISTDDB**

#### **Elementgrößen**

Die Ausgaben des **LISTDDB**-Utilityprogrammes listen nun hinter Elementnamen und Schreibdatum jeweils auch noch den Platzbedarf des betreffenden Elementes in der DDB-Datei auf. So kann z.B. beim Vergleich von Elementen verschiedener DDB-Dateien besser abgeschätzt werden, ob ein unterschiedliches Updatedatum nur durch versehentliches Speichern verursacht wurde oder durch tatsächliche Änderungen bedingt ist.

### **7.3 LOGLIB**

#### **Pinkommando**

In logischen Definitionen, wie Sie z.B. mit dem **LOGLIB**-Utilityprogramm eingespielt werden können, kann nun mit Hilfe des Kommandos

pins none;

die automatische 1:1-Zuordnung von Symbol- zu Layoutbauteilpins bei fehlendem **pin**-Kommando unterdrückt werden. Dies ermöglicht z.B. die Erstellung universell verwendbarer **mainpart**-Symbole ohne Pins.

### **8 Bartels User Language**

### **8.1 Allgemeines**

Dieser Abschnitt beschreibt generelle Änderungen der **Bartels User Language**-Spezifikation. Eine detaillierte Beschreibung der **User Language** Sprachdefinition finden Sie in Bartels User Language Programmierhandbuch - Kapitel 2.

#### **Interne User Language Version**

Die interne Version der **Bartels User Language** wurde geändert. Das bedeutet, dass alle **User Language**-Programme, die unter einer **BAE** Version älter als **BAE V7.8** kompiliert wurden, unter der neuen **Bartels AutoEngineer** Version neu kompiliert werden müssen, damit sie ablauffähig sind (ansonsten entsprechende Fehlermeldung **User Language Programm-Version inkompatibel!**).

**User Language**-Programme, die unter einer **BAE** Version ab **BAE V7.8** kompiliert wurden, sind in der neuen **Bartels AutoEngineer** Version ohne Neu-Kompilierung ablauffähig. Es wird jedoch empfohlen, auch diese Programme neu zu kompilieren um die Nutzung neu implementierter **User Language**-Funktionen und Optionen zu ermöglichen.

### **8.2 Systemfunktionen**

Nachfolgend sind Neuerungen bzw. Änderungen in den Definitionen der **Bartels User Language** Systemfunktionen aufgeführt. Eine genaue Beschreibung sämtlicher Systemfunktionen finden Sie im Bartels User Language Programmierhandbuch - Anhang C.

#### **Neue Systemfunktionen**

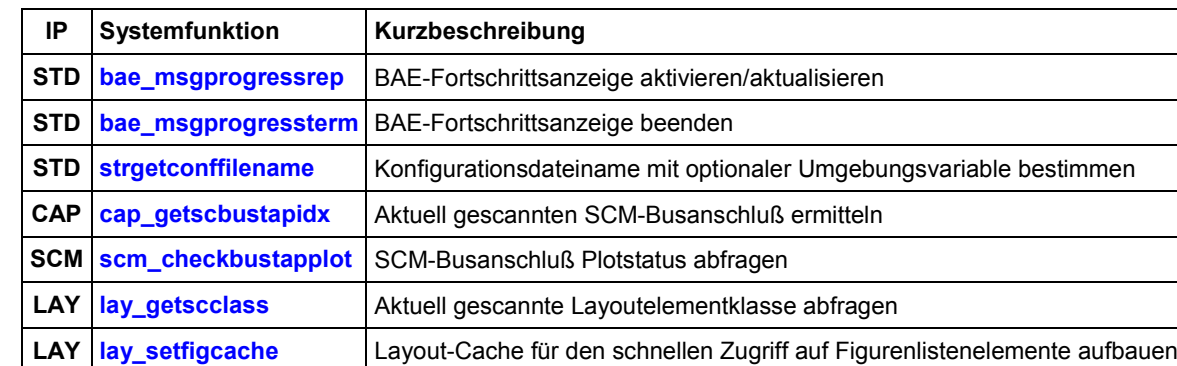

Die folgenden **User Language**-Systemfunktionen wurden neu implementiert:

#### **Geänderte Funktionen**

Die maximale Anzahl erlaubter Menüpunkte für die Funktion **bae\_askmenu** wurde von 30 auf 50 erhöht.

Der Dateizugriffsparameter der Funktion **fopen** wurde erweitert um Autoclose-Modi zum automatischen Schließen der geöffneten Datei (für **BAE Demo** Schreibzugriffstests).

Die Funktion **remove** kann nun auch zum Löschen von leeren Verzeichnissen verwendet werden.

Die Funktion **scandirfnames** baut den internen Dateinamenscache nun nicht nur bei Änderungen des Verzeichnisnamens oder der Dateiextension neu auf, sondern auch wenn durch einen leeren Dateinamen nur ein neuer Scan des letzten Verzeichnisses angefordert wird. So wird nun auch auf zwischen zwei Scans eines Verzeichnisses veränderte Verzeichnisinhalte reagiert.

Die Funktion **dirscan** gab die gescannten Verzeichnisse nicht vollständig frei, so dass diese bis zum Beenden des BAE-Programmmoduls nicht gelöscht werden konnten. Dieses Problem wurde behoben.

Die Funktionen **bae\_getdblpar**, **bae\_getintpar**, **bae\_setintpar**, **bae\_getstrpar**, **bae\_setstrpar**, **scm\_getintpar**, **scm\_setintpar**, **scm\_getstrpar**, **ged\_getintpar**, **ged\_setintpar**, **ar\_getintpar**, **ar\_setintpar**, **cam\_getintpar** und **cam\_setintpar** wurden erweitert um die Möglichkeit der Abfrage und Einstellung zusätzlicher Parameter.

Der Wertebereich des Elementypparameters der Funktion **scm\_pickelem** wurde erweitert um den Pick von Symbolattributen zu unterstützen.

### **8.3 BAE User Language-Programme**

Mit der BAE-Software werden mehr als 220 **User Language**-Programme in kompilierter Form in der Datei **ulcprog.vdb** im BAE-Programmverzeichnis installiert. Zusätzlich werden sämtliche **User Language**-Programme im *Quellcode* (über 10 MByte bzw. etwa 330.000 Zeilen) in einem speziell hierfür vorgesehenen Verzeichnis (**baeulc**) bereitgestellt. Eine komplette Auflistung mit Kurzbeschreibungen aller **User Language**-Programme finden Sie in Bartels User Language Programmierhandbuch - Kapitel 4.

#### **User Language-Includedateien**

Die **User Language**-Includedateien wurden überarbeitet und um eine Reihe neuer Definitionen und Funktionen ergänzt.

#### **Neue User Language-Programme**

Die folgenden **User Language**-Programme wurden neu implementiert:

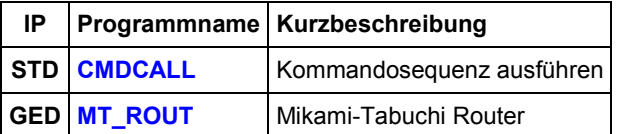

#### **Geänderte User Language-Programme**

Die bereits in der letzten BAE Version enthaltenen **User Language**-Programme wurden überarbeitet und um eine Vielzahl neuer Funktionen erweitert.